# Blue Box World Handleiding

Voor Casablanca 4 en Bogart-PC

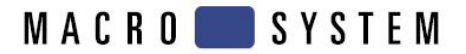

# **Belangrijke aanwijzingen**

Wij raden u aan de aanwijzingen in deze handleiding nauwkeurig op te volgen, om te voorkomen dat er storingen optreden tijdens de werkzaamheden.

Wij vestigen er verder de aandacht op, dat **Blue Box World** (net als de Casablanca zelf) werd ontworpen voor veeleisende hobbyisten, zoals film-amateurs.

Wij zijn zeer zorgvuldig te werk gegaan bij de programmering en controle van het programma Blue Box World<sub>.</sub>

Daar volledig foutvrije software met de tot nu toe opgedane kennis niet onder alle omstandigheden en te allen tijde gewaarborgd kan worden, kunnen wij niet volledig uitsluiten dat het programma voor de volle 100% foutloos is.

Mochten zulke fouten zich inderdaad manifesteren, dan zullen wij deze door hèr-bewerking van het programma verhelpen en dit dan gratis ter beschikking stellen van de gebruikers.

Wij kunnen echter niet aansprakelijk worden gehouden voor het verlies van gegevens, tijd en andere eventuele schade (en vervolgschade), omdat wij geen enkele controle kunnen uitoefenen op de juiste manier van installeren, noch op het correcte gebruik van zowel de soft- als hardware.

**MacroSystem Digital Video AG** en haar dealers zijn hierdoor niet aansprakelijk voor eventuele fouten en schade, ontstaan bij het installeren of tijdens het gebruik van het programma **Blue Box World**.

Iedere stilzwijgende - mondelinge dan wel schriftelijke – overeenkomst is uitgesloten: zowel voor de software als voor de bijbehorende handleiding.

Noch **MacroSystem Digital Video AG** als hun vakhandelaars kan ook, zoals eerder gezegd, niet verantwoordelijk worden gehouden voor eventuele vervolgschade als: tijdverlies, winstderving en materiaalkosten in relatie met bovengenoemde problemen van zowel de hard- als software.

# **Inhoudsopgave**

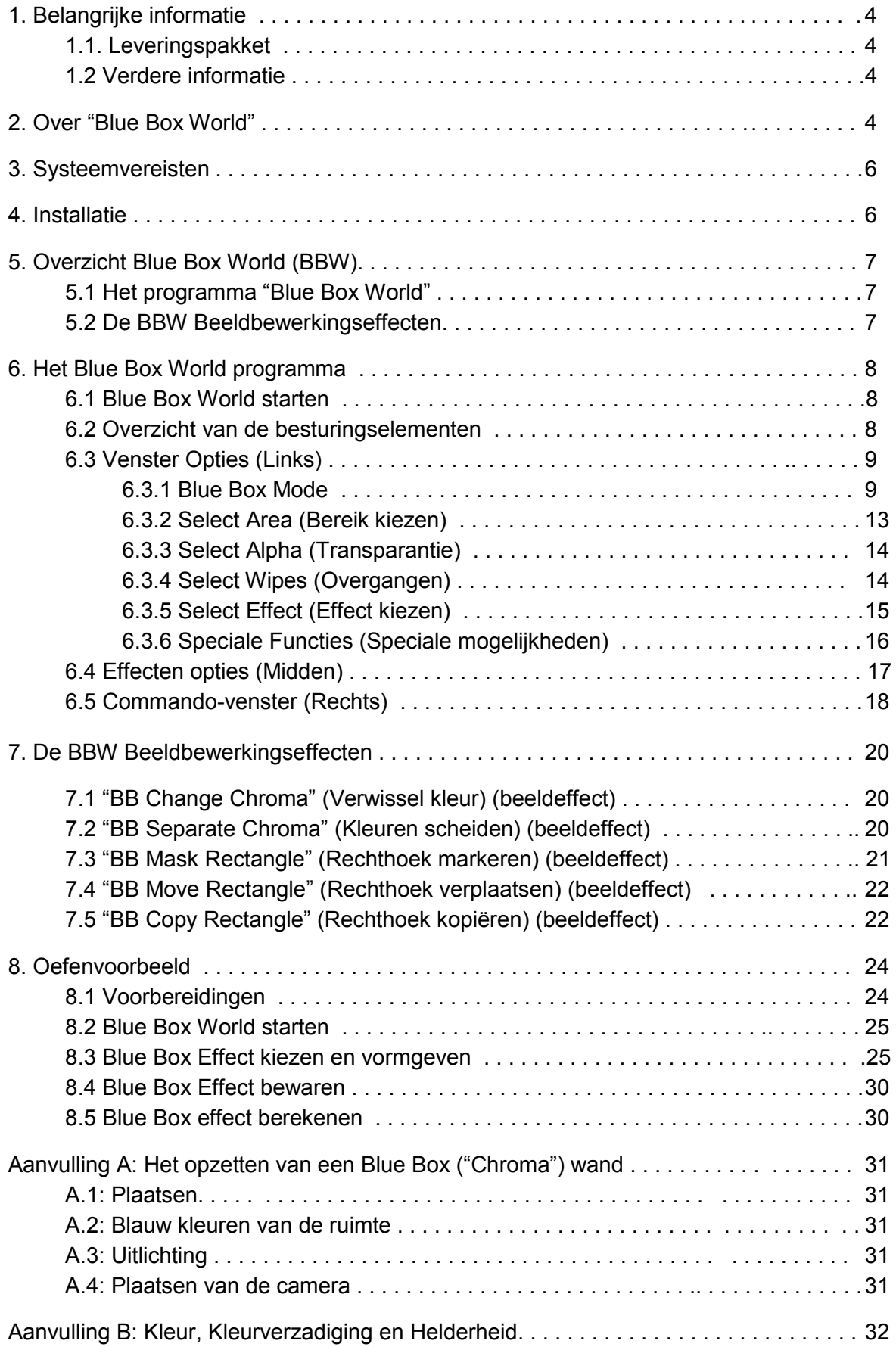

## **Hoofdstuk 1**

## **Belangrijke informatie**

Hartelijk dank voor uw aankoop van Blue Box World bij uw handelaar !

Wij danken u voor het vertrouwen.

#### **1.1 Leveringspakket**

Kijk a.u.b. allereerst uw aankoop even na of het geleverde pakket "Blue Box World" compleet is. Het gehele pakket dient te bestaan uit:

- De Blue Box World software die u van uw leverancier krijgt aangeleverd op een SmartMedia-kaartje.
- De bijbehorende gebruiksaanwijzing.
- De vrijgavecode voor de software.
- Voor Casablanca 4 en PC, download u het BBW bestand van de MacroMotion website.

#### **1.2 Verdere informatie**

Om misverstanden te voorkomen: In deze handleiding wordt in principe alleen uitgelegd hoe BlueBox World werkt. Er wordt niet uitgelegd hoe u uw Casablanca in het algemeen moet bedienen. Wij staan graag tot uw beschikking voor vragen die buiten het bestek van deze handleiding vallen, voor suggesties en voor verbeterings voorstellen, evenals voor technische problemen. Neem contact op met de adressen en telefoonnummers in uw Casablanca-handleiding. Houd het serienummer van uw Casablanca bij de hand wanneer u contact met ons opneemt.

## **Hoofdstuk 2**

#### **Over "Blue Box World"**

De benaming Blue Box is afgeleid van het begrip Blue Key, hetgeen een onderdeel vormt van een beeldbewerkingsproces, in professionele kringen beter bekend als Chroma Keying. Het refereert aan de meest gebruikte achtergrond-kleur voor dit proces en wel een specifieke kleur blauw nodig. Vandaar het woord "Blue" (oftewel BLAUW).

Stel u twee foto's van hetzelfde formaat voor: de eerste foto toont een verlaten strand als achtergrond en de tweede foto toont een persoon die voor een blauwe muur staat (de kleur "blauw" als achtergrond van mensen is ideaal omdat de menselijke huid erg dun Heeft blauwe componenten en daardoor is een exact onderscheid tussen voorgrond en achtergrond mogelijk). Als deze twee foto's nu over elkaar heen worden gelegd, namelijk de strandfoto naar beneden en de persoonsfoto naar boven, dan wordt de strandfoto in eerste instantie volledig bedekt door de persoonsfoto. Zodra je echter de schaar pakt en de blauwe delen van de foto van de persoon uitknipt, ontstaat de indruk alsof de persoon op het strand staat. Ten slotte wordt de belichte persoon op de strandfoto gefixeerd en wordt een fotomontage met volledig nieuwe beeldinhoud gemaakt van de twee afzonderlijke originele foto's.

Het standaard bluebox-effect van de Casablanca-apparaat-serie is gebaseerd op precies hetzelfde principe: twee videoscènes van identieke lengte worden in het storyboard ingevoegd en over de gehele lengte van de scène verbonden met het bluebox-overgangseffect. Ook hier wordt de eerste (linker) scene aanvankelijk volledig overlapt met de tweede (rechter) scene. In plaats van een schaar te gebruiken, wordt nu met een kleurselectie bepaald welk deel van de tweede scène verwijderd moet worden. Casablanca vervangt het geselecteerde kleurbereik over de gehele effectlengte door het daaronder liggende beeld van de eerste scène.

**BlueBox World gaat nu veel verder dan de standaard BlueBox. Voor het eerst stelt een software de ambitieuze amateur-videograaf van Casablanca in staat om professionele BlueBox-effecten te ontwerpen volgens een breed scala aan criteria in overtuigende kwaliteit. Met BlueBox World ervaar je BlueBox in een nieuwe dimensie:**

• Beeldcomponenten kunnen worden geselecteerd volgens helderheidswaarden (luminantiekey), volgens kleurwaarden (chromakey), volgens helderheid en kleur (gecombineerde luma / chromakey), volgens kleurverzadiging en volgens tint, of wanneer een bepaalde zwarte drempel wordt bereikt.

• Zachte, variabel instelbare overgangen tussen voorgrond en achtergrond voorkomen scherpe randen in het randbereik en laten zelfs complexe beeldmontages "echt" lijken.

• Variërende zwakke contouren van bewegende objecten die zich vóór de achtergrond bevinden, kunnen scherp en optimaal worden weergegeven, waardoor complexe beeldmontages toch heel realistisch overkomen.

• Naar keuze instelbare transparantie (Alpha waarde) van de voorgrondbeelden, maken mooie vloeiende contouren mogelijk.

• Variabele In- en uitvloeiopties maken van Blue Box World een volwaardig overgangseffect.

• Het maskeren en verschuiven van voorgrondobjecten wordt gebruikt om individuele beeldobjecten nauwkeurig te ontwerpen.

• Verbluffende effecten en effectvariaties, bieden een omvangrijke creatief kader voor ruim toepasbare trucages

• De "Live Preview" (Voorbeeld), van alle effecten tijdens het BlueBox experimenteren, bespaart veel tijd bij het ontwerpen en nauwkeurig instellen van alle optionele mogelijkheden.

• In het BBW "Archief" kunnen ook weer alle uitgewerkte BBW-projecten worden opgeslagen en bewaard, om op een later tijdstip weer te worden gebruikt.

• Meerdere BBW Beeldbewerkingseffecten maken opzienbarende beeldtrucages mogelijk.

Dankzij een hele reeks toepassingsmogelijkheden binnen dit programma, is het mogelijk vrijwel alle denkbare trucages toe te passen dank zij de BlueBox technologie.

Met Blue Box World kunt u :

• Het "klassieke" bluebox-effect van een nieuwslezer voor een blauwe muur, bijvoorbeeld om commentaar te geven tegen de achtergrond van een diavoorstelling of een documentaire.

• Personen of objecten invoegen in een heel andere omgeving. Zo kunt u bijv. als logo in een bepaald beeld (videoscène), een draaiende wereldbol opnemen op een gekleurde achtergrond en die dan plaatsen vóór iedere willekeurige achtergrondscène.

• Letters of symbolen van titels - van een reisdocumentaire - op bewegende beelden projecteren en die dan te vullen met "echt" stromend water.

• Kleuren verwisselen om daarmee bijv. de kleur van een groen voertuig, renwagen-rood te lakken.

• Kleur-bereiken in grijstinten omzetten, zodat u bvb. een knalgele bal door een tot zwart-wit omgetoverde scène kunt laten stuiteren.

• Kleuren opfrissen, afzwakken of vervreemden, om bvb. een blauw/wit geschakeerde wolkenhemel, in een roodachtige Marshemel te veranderen.

• Uitsneden van scènes in andere scènes te kopiëren of zelfs te verschuiven.

• Videoscènes als rechthoek uitsnijden en van een rand voorzien, om deze dan ook nog eens naar voren en achter te kunnen bewegen (vergroten/verkleinen).

Bovendien biedt Blue Box World de mogelijkheid om fascinerende trucages te maken.

Zo kunt u individuele beeldobjecten vervormen met behulp van een zogeheten "Masker" (in vakkringen "Beamen").

En wat te denken van het omzetten van normaal beeldmateriaal naar een vervreemdend schaduw- en lijnenspel ("Ghosting"). "Object-schaduw" voor het toevoegen van schaduw, "Objectranden" voor het aanbrengen van een "Aura" rondom een bepaald object.

## **Hoofdstuk 3**

#### **Systeemvereisten**

Blue Box World is ontworpen voor de Casablanca-types: Avio, Prestige en Kron(+).

Het programma werkt alleen goed met als basis het besturingssysteem Versie 1.9 of Smart Edit Versie 2.1 (of hoger).

Er is ook een versie voor Bogart, Casablanca 4 en PC.

De huidige actuele software is te verkrijgen bij uw vakhandelaar.

## **Hoofdstuk 4**

#### **Installatie**

Blue Box World wordt als extra software onder "Systeem-Instellingen" "Product installeren" geïnstalleerd.

Download het product "**Blue Box World**" via de website van : www.MacroMotion.de.

Pak het .zip bestand uit op een USB stick (direct, niet in een map).

Open Bogart en ga naar "Product installeren".

Plaats uw stick met "BBW" in uw toestel.

Na een poosje verschijnt de aanduiding "Blue Box World" in de lijst met eventuele andere software.

Klik nu op deze aanduiding ("Blue Box World") en wanneer op deze titel een grijze achtergrondbalk verschijnt, klik vervolgens op "Activeren".

Casablanca vraagt nu de bij uw leverancier verkregen vrijgavecode in te toetsen en op het te verschijnen numerieke toetsenbordje tikt u dan uw 12-delige vrijgavecode in. Druk daarna gewoon weer op "OK".

Of het "Vrijschakelen" is gelukt, herkent u direct aan het woordje "Actief" achter de titel.

Om dit programma als "Demoversie" te installeren, breekt u het ingeven van de code gewoon af.

# **Hoofdstuk 5**

## **Overzicht Blue Box World**

Bluebox World bestaat uit twee verschillende componenten: enerzijds het Bluebox World-programma en anderzijds meerdere Bluebox World individuele effecten voor speciale taken. Alle componenten van het Bluebox World-pakket zijn in de lijsten van "overgangseffecten" en "Beeldbewerkingen" gemarkeerd met "BB plus de "Effect-naam".

## **5.1. Het programma "Blue Box World"**

Het Bluebox World-programma ("BB BlueBox World") is een overgangseffect. Dit betekent dat er altijd twee scènes nodig zijn om een bluebox-effect uit te voeren. Met Bluebox World vloeien deze twee scènes in elkaar over of liggen ze als een soort transparante afbeeldingen over elkaar. Overvloeien mag letterlijk worden genomen, omdat de tweede scène in het storyboard (rechterscène) aanvankelijk volledig overvloeit in de eerste scène (linker-scène). Pas wanneer bepaalde kleur-, helderheids- of verzadigingswaarden van de tweede scène zijn geselecteerd met behulp van een van de vele selectietools van Bluebox World en op een geschikte manier transparant zijn ingesteld, verschijnt de beeldinhoud van de eerste scène tussen de overige componenten van de tweede scène. Het op deze manier bereikte resultaat kan vervolgens door middel van tal van effecten verfijnd, gewijzigd of aangevuld worden.

## **5.2. De BBW Beeldbewerkingseffecten**

Naast het eigenlijke programma bevat het Bluebox World-pakket ook verschillende individuele effecten voor speciale taken:

## **5.2.1. "BB Change Chroma" (Beeldbewerking) (Verander kleur)**

Een bepaalde kleur in het beeld kunt u hierbij vervangen door praktisch iedere andere denkbare kleur, hetgeen traploos instelbaar is.

## **5.2.2. "BB Separate Chroma" (Beeldbewerking) (Kleur scheiden)**

Hier wordt het beeld - qua kleur - opgedeeld in twee verschillende categorieën. De ene categorie betreft slechts één instelbare kleur en de andere die alle andere kleuren omvat. We vinden de bedoelde opties als "Color Span", "Saturation 1" en "Saturation 2". Het bereik gaat van "0 %" (Zwart-Wit) tot "200 %" ("Full-Color").

## **5.2.3. "BB Mask Rectangle" (Beeldbewerking) (Maskeer rechthoek)**

Plaatst een gekleurde rechthoek of een gekleurd frame met vrij te kiezen transparantie over een videoscène of over een beeld uitsnede. Niet alleen de kleur van die rechthoek kan worden gekozen maar deze kleur kan ook worden verplaatst naar de omgeving van de rechthoek, waarbij deze dan weer het originele beeld weergeeft.

## **5.2.4. "BB Move Rectangle" (Beeldbewerking) (Verplaats rechthoek)**

Verplaatst een vrij te kiezen beeldgedeelte van een videoscène naar een andere positie.

## **5.2.5. "BB Copy Rectangle" (Overgangseffecten) (Kopieer rechthoek)**

Kopieert een vrij te kiezen beeldgedeelte van de tweede scène in het storyboard naar een willekeurige positie in de eerste scène.

## **6 Het Blue Box World programma**

## **6.1. Blue Box World starten**

Het BB Blue Box World programma wordt hier gekozen uit de lijst met "Overgangseffecten" en vervolgens in het Storyboard geplaatst.

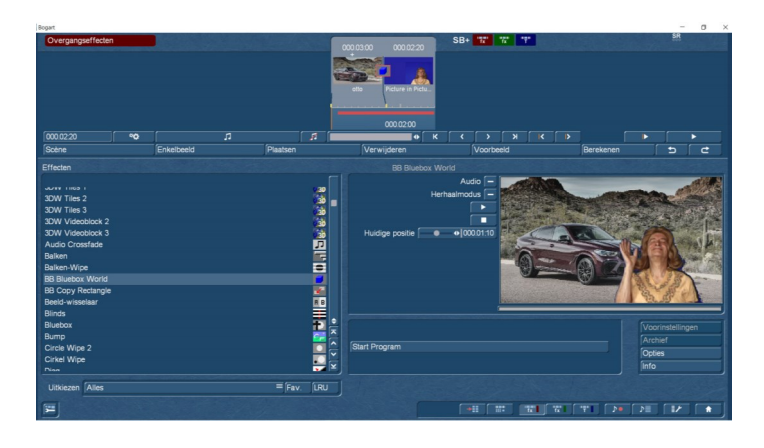

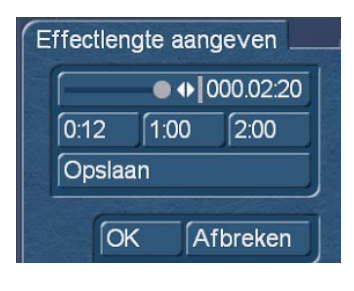

Nadat het effect aan het storyboard is toegevoegd, moet eerst de lengte van het effect worden bepaald. Normaal gesproken hebben de twee scènes die Bluebox World met elkaar verbindt een identieke scènelengte en zijn ze over de hele lengte van de scène van het effect voorzien.

Na het starten van het programma met een klik op de knop "Programma starten", verschijnt het Bluebox World-bedienings venster op het scherm. Het voorbeeld van een enkel beeld van het effect wordt weergegeven op de achtergrond van het Bluebox World bedieningsvenster. Wanneer men Bluebox World voor de eerste keer start, ziet men de juiste videoscène in het storyboard. Aangezien elke wijziging van een instelling het weergegeven videobeeld beïnvloedt, maakt dit voorbeeld van één beeld het mogelijk om de resultaten onmiddellijk te controleren.

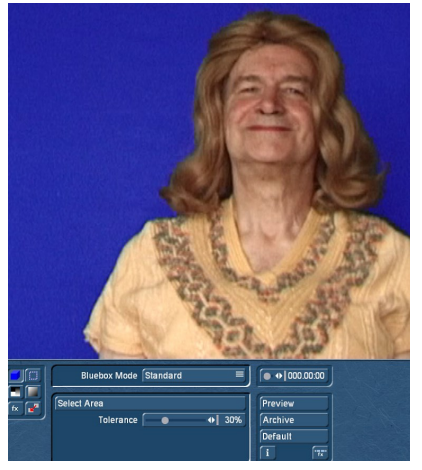

## **6.2. Overzicht van de besturingselementen**

Het BBW besturingsvenster is in drie hoofdgroepen opgedeeld:

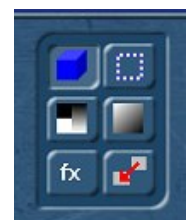

• Functiebalk : (Mode, Bereik, Alpha, Overvloeien, Effecten en Speciaal) in het linker beeld-midden.

• Effectopties (instellingen voor het Effectontwerp) in het midden van het beeld.

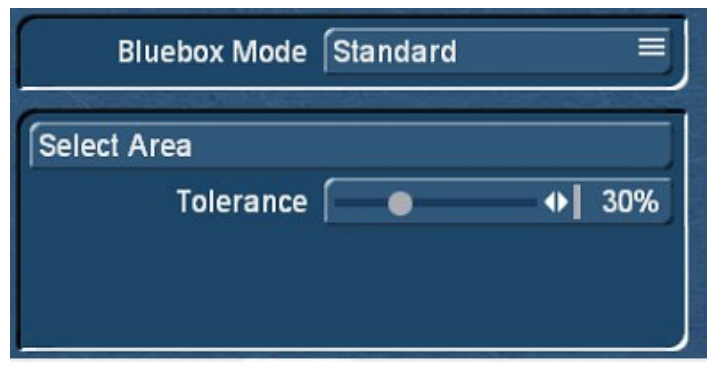

• Commandobalk (Tijdsduur, preview, archief, Default, FX (terug naar hoofdmenu) in het rechter derde deel van het scherm.

Ieder facet van de drie hierboven vermelde bedieningsvensters zal hierna uitvoerig worden besproken.

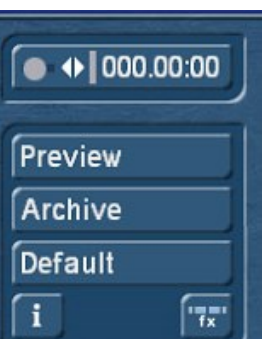

*Belangrijke informatie:*

*• Al naargelang het te gebruiken type Casablanca, kan het berekenen en vertonen van de afzonderlijke effecten nog wel eens wat tijd in beslag nemen. Het is inherent aan de hoge kwaliteit van het beeld en de moeilijkheidsgraad van de trucages.*

*• Belangrijke informatie over de elementaire gebruiksmogelijkheden van de Casablanca, zoals het "Archiveren", vindt u vanzelfsprekend in de bijbehorende standaard handleiding van het apparaat.*

*• Informatie over begrippen die specifiek verband houden met het programma BBW, vindt u in "Aanvulling B" van deze gebruiksaanwijzing.*

*• Schrik er niet voor terug eens flink te experimenteren en u zult versteld staan van de fantastische mogelijkheden die dit programma u te bieden heeft. Mocht er iets mis gaan, dan kunt u altijd met de optie "Default" terug naar de basis-instellingen van het programma.*

## **6.3 Functiebalk: (Links)**

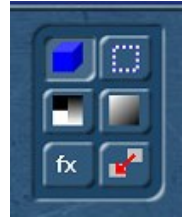

De hierin afgebeelde zes keuze-knoppen met hun functionele opties, zijn ieder apart bestemd voor het instellen van een van de verschillende mogelijkheden die worden gebruikt voor het optimaliseren van de BBW effecten.

#### **6.3.1 Blue Box Mode**

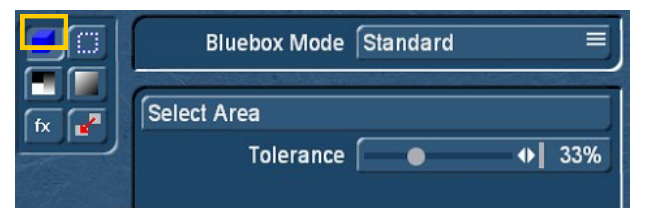

De functie "Bluebox-modus" wordt door de technologie van het gebruikte bluebox-effect bepaalt. Hiermee kunt u specificeren met welk proces het bluebox-effect moet worden uitgevoerd, bijvoorbeeld als Lumakey, Chromakey of op basis van een van de vele speciale processen.

De methode wordt geselecteerd met de knop rechts van "Bluebox-mode":

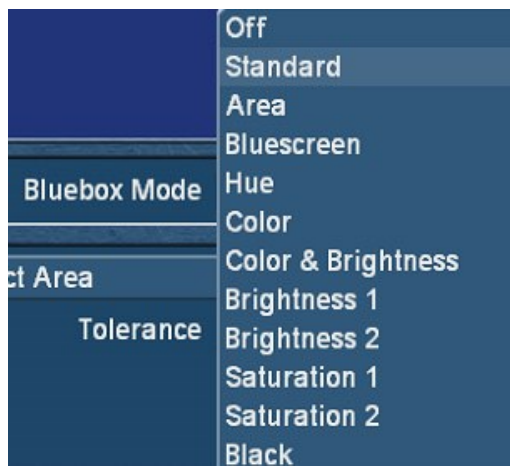

**6.3.1-1 Off (UIT)**

Blue Box Keying (het vervangen van een deel van het beeld dat overeenkomt met de betreffende gradaties in helderheid en kleur) worden hierbij geheel uitgeschakeld. Desondanks kunt u toch andere optionele trucages toepassen op beide actuele scènes.

B.V.B. : een gedeelte van het beeld kopiëren of verschuiven (speciale functie), scènes kunnen gewoon over elkaar heen worden gelegd met een onbeperkt variabele transparantie (Alpha waarde) of Insert-scènes met zacht overvloeiende randen (fade kiezen).

#### **6.3.1-2 Standard**

"Standard" correspondeert met de mogelijkheden zoals die voorhanden zijn in het reeds bekende programma "Blue Box". Bepaalde kleuren van de tweede scène in het Storyboard, worden hier gemarkeerd en daarmee doorzichtig gemaakt volgens het Blue Box principe, zodat die beelden van de eerste scène door de Chroma-kleur heen schijnen.

Deze Mode is de meest gebruikte en wordt dan ook aanbevolen voor alle mogelijke toepassingsvormen.

Anders dan in het "normale" Blue Box programma, voegt BBW een schat aan ontwerp-mogelijkheden toe en heeft het een aantal belangrijke verbeteringen ondergaan.

Met behulp van de overige functies is het mogelijk om minder contrastrijke kleur-overgangen te definiëren, zoals zachte overvloeiende randen van objecten. Ook in dit opzicht complexe animaties als "Aura" of "Schaduw" kunnen nu gemakkelijk worden bewerkt, in tegenstelling tot de minder ontwikkelde mogelijkheden van eerdere programma's.

Het huidige BBW "Standard" is daarmee heel wat flexibeler dan alle voorafgaande versies van Blue Box.

Twee instelmogelijkheden moeten gebruikt worden :

#### **• Select Area: (Bereik kiezen)**

Een rechthoek, vrij te kiezen in positie en grootte, omsluit een bepaald kleurgebied. In dit geval hoeft echter geen specifiek object, zoals een persoon, te worden vastgelegd, maar eigenlijk alleen de grootst mogelijke reeks kleuren die later "onzichtbaar", d.w.z. transparant, worden.

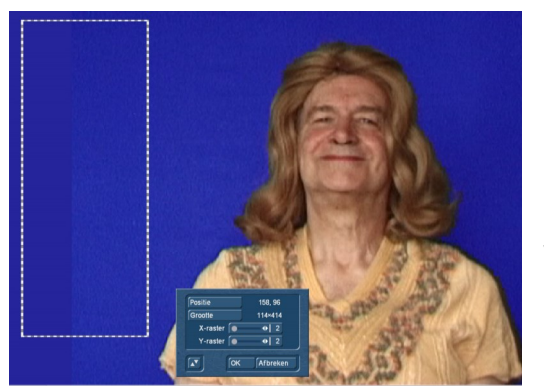

De rechthoek beslaat een zo groot mogelijk bereik en omvat delen met verschillende kleurtinten die zo lichter en donkerder mogelijk zijn, d.w.z. bereiken met verschillende kleurverzadiging in de gewenste kleurtinten. Om de rechthoek precies te positioneren, raden we aan eerst de grootte in te stellen op een kleine waarde, vervolgens met "Positie" het bovenste, linker startpunt te selecteren en ten slotte de "Grootte" indien nodig naar beneden naar rechts over het gewenste bereik te slepen.

#### **• Tolerance:**

De schuifregelaar "Tolerance" (Tolerantie) bepaalt de mate van doorzichtigheid van de verschillende kleurschakeringen. Is de waarde te hoog ingesteld, dan zal het object op de voorgrond heel transparant worden, terwijl bij een te laag ingestelde waarde er nauwelijks doorzichtigheid is en de kleuren dan ook volop zullen doorschemeren. Proefondervindelijk weten we dat een instelling van om-en-bij de 30% een goed uitgangspunt is.

Uitgaande van deze waarde adviseren wij dat de Tolerance zo wordt ingesteld dat alleen nog heel kleine deeltjes van de geselecteerde kleur zichtbaar blijven. Tot slot kan de exacte instelling worden bewerkstelligd door "Alpha" te kiezen via de optie "Overgang" (zie hiervoor 6.3.3 "Alpha overgang").

#### **6.3.1-3 Area (Bereik)**

De modus "Bereik" is eigenlijk geen bluebox-effect. Alleen een rechthoekig gebied van de voorste videoscène, vrij te kiezen in grootte en positie, wordt op transparant geschakeld, zodat de videoscène erachter gedeeltelijk zichtbaar is. In principe is het een soort "reverse PiP-effect", een soort beeld-in-beeld-functie. Alle andere functies zoals Alpha, fade of effecten kunnen worden toegepast op de "Bereik"-modus, wat resulteert in interessante ontwerpopties naast het "normale" beeld-in-beeld overgangseffect.

Twee instellingen moeten nu gemaakt worden :

#### **• Bereik kiezen :**

Een in grootte verstelbare rechthoek kan vrij over het beeld worden bewogen naar iedere willekeurige positie van het voorste videobeeld dat transparant moet worden.

#### **• Mode (In of Out):**

Geeft aan of het deel van het voorste videobeeld dat door de rechthoek wordt omsloten transparant moet worden ("binnen") of dat de rest van het videobeeld transparant moet zijn terwijl de inhoud van de rechthoek zichtbaar blijft ("buiten").

## **6.3.1-4 Blue screen (Blauw scherm)**

De bluebox-modus "Bluescreen" is een alternatief voor de "Standaard"-modus en levert betere resultaten op, vooral bij verschillende verlichtingsniveaus van de geselecteerde kleur in de voorgrondvideo. Echter, in tegenstelling tot "standaard" moet de kleur van "blue screen" gebaseerd zijn op één van de drie basiskleuren rood, groen of blauw.

Bij "blue screen" is het niet mogelijk om een kleurenspectrum te selecteren van bijvoorbeeld blauw via blauwgroen tot groen, omdat er relatief krappe kleurtoleranties worden gegeven. Hiervoor kan de basiskleur echter aanzienlijke verschillen in verlichting en dus in helderheid hebben.

Drie instellingen moeten gemaakt worden :

#### **• Achtergrond :**

Er moet een keuze gemaakt worden tussen de basiskleuren Rood, Groen of Blauw. Wanneer niet één van de drie basiskleuren voorkomt in de voorgrondscène, dan is het niet mogelijk om Bluescreen te gebruiken.

#### **• Tolerance :**

De schuifregelaar "Tolerantie" geeft aan hoe ver de kleurtint mag afwijken van de geselecteerde basiskleur. De tolerantie kan alleen worden ingesteld in het kleurbereik van de geselecteerde achtergrondkleur, bijvoorbeeld van limoengroen tot donkergroen, maar niet over kleuren heen.

#### **• Matte Density :**

Deze regeling kan worden gebruikt om verschillen in helderheid binnen de geselecteerde kleur te compenseren. De schuifregelaar "Matte dichtheid" verlicht bereiken die aan de randen van objecten kunnen verschijnen.

Uiteindelijk kan deze functie worden gebruikt om de weergave van de randen te verbeteren.

## **6.3.1-5 Kleurtint (ook wel "Chroma")**

De "Kleurtint"-modus is een ander alternatief voor "Standaard" en "Blue Screen". De werking is identiek aan die van "Standaard", maar de modus "Tint" evalueert alleen de tint, ongeacht de kleurverzadiging en helderheid.

## **6.3.1-6 Color (Kleur)**

Terwijl de "Standaard" bluebox-modus alleen rekening houdt met de kleurtint en de kleurverzadiging, zijn in de "Kleur"-modus alle kleurwaarden, dwz de tint, de kleurverzadiging en de helderheid, bepalend. De bediening van "Kleur" is identiek aan die bij de "Standaard" mode.

#### **6.3.1-7 Color & Brightness (Kleur & Helderheid)**

In deze Bluebox-modus zijn kleur en helderheid de gemeenschappelijke selectiecriteria. Voor helderheid en kleur kunnen aparte tolerantiewaarden worden ingesteld.

Drie instellingen moeten hier gemaakt worden :

#### **• Kleur keuze :**

De kleurkeuze komt overeen met de functie "Select area" van de modus "Standard". Een rechthoek, vrij te kiezen in positie en grootte, omsluit een bepaald kleurgebied. In dit geval mag echter geen specifiek object, zoals een persoon, worden vastgelegd, maar eigenlijk alleen de grootst mogelijke reeks kleuren die later "onzichtbaar", d.w.z. transparant worden. De rechthoek beslaat een zo groot mogelijk bereik en omvat zoveel mogelijk lichtere en donkerdere delen met verschillende kleurtinten.

#### **• Tolerance Color :**

Met de schuifregelaar "Kleur tolerantie " bepaalt u in hoeverre de kleur mag afwijken van het origineel geselecteerde bereik.

#### **• Tolerance Brightness :**

Deze schuifregelaar bepaalt hoeverre de helderheid mag afwijken van de originele helderheid van de door u eerder gekozen rechthoek.

#### **6.3.1-8 Luma 1 (Helderheid 1)**

In de Mode "Brightness 1" wordt alleen maar rekening gehouden met de helderheid zonder daarbij te letten op de kleur.

Twee instellingen moeten gemaakt worden :

#### **• Brightness : (Helderheid)**

Het helderheidsbereik wordt ingesteld als een percentage met behulp van een schuifregelaar. Een waarde van 0 procent betekent dat alle donkere delen van de voorgrondvideo transparant verschijnen.

#### **• Tolerance: (Tolerantie)**

De schuifregelaar "Tolerantie" geeft aan hoe ver de helderheid mag afwijken van het geselecteerde bereik. Als de waarde te hoog is ingesteld, wordt de voorgrond transparant, terwijl als de waarde te laag is, delen van de achtergrond mogelijk nog zichtbaar zijn. We raden aan om de tolerantie zo te selecteren dat er slechts minimale resten van het te verwijderen helderheidsgebied zichtbaar zijn en vervolgens met de functie "Overgang" deze resten onder "Selecteer Alpha" glad te strijken.

#### **6.3.1-9 Luma 2 (Helderheid 2)**

Net als bij "Helderheid 1" is het enige selectiecriterium voor "Helderheid 2" de helderheid van het beeld. Terwijl met "Helderheid 1" een geselecteerd helderheidsbereik echter binnen bepaalde toleranties transparant wordt, werkt "Helderheid 2" als een eindschakelaar. Beeld-bereiken onder een bepaalde helderheidsdrempel worden transparant, terwijl alle beeld-bereiken boven deze helderheidsdrempel zichtbaar blijven.

Hier ook weer twee opties :

#### **• Threshold : (Drempel)**

Met de schuifregelaar "Threshold" wordt de helderheidsdrempel ingesteld. De voorgrondscène blijft onder de opgegeven drempel zichtbaar, terwijl deze boven deze drempel transparant wordt.

#### **• Mode :**

Met de instelling "Kleiner" worden alle helderheidswaarden boven de ingestelde drempelwaarde transparant. In de "groter" modus is de gehele voorgrondvideo in eerste instantie transparant en worden bepaalde helderheidswaarden pas zichtbaar boven de ingestelde drempelwaarde.

## **6.3.1-10 Saturatie 1 (Verzadiging 1)**

Functie en gebruik hiervan is nagenoeg gelijk aan Helderheid 1 maar i.p.v. helderheid wordt hier gewerkt met kleur-verzadiging (Saturatie).

## **6.3.1-11 Saturatie 2 (Verzadiging 2)**

Functie en gebruik hiervan is nagenoeg gelijk aan Helderheid 2 maar i.p.v. helderheid wordt hier gewerkt met kleur-verzadiging (Saturatie).

## **6.3.1-12 Black (Zwart)**

De "Black"-modus maakt het mogelijk om zwarte componenten uit de voorgrondscène te verwijderen. Deze functie is vooral interessant voor speciaal, kant-en-klaar videomateriaal ("superzwarte animaties"), dat achtergronden heeft in zogenaamd "superzwart", een bijzonder diep zwart voor "superzwarte" bluebox -effecten.

Een instelling moet gemaakt worden :

#### **• Tolerance:**

De schuifregelaar "Tolerance" geeft aan hoever de zwartwaarde mag afwijken van het zogenoemde "Ideale superzwart" mag afwijken

 $\overline{\mathbb{C}}$ 

## **6.3.2 Select Area (Bereik kiezen)**

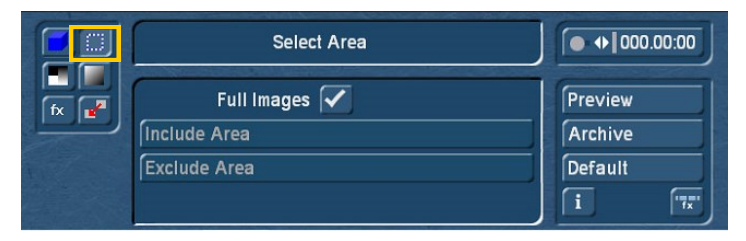

Hiermee kan een actief en een inactief bereik in de voorgrondvideo worden geselecteerd. Het betreffende bluebox-effect vindt plaats in het actieve bereik . Alle bereiken buiten het actieve bereik blijven ongewijzigd. Binnen het actieve bereik kan een ander inactief bereik worden gedefinieerd. Dit inactieve bereik wordt dan ook uitgesloten van de uitvoering van het effect

Om aan de hand van een voorbeeld te illustreren hoe actieve en inactieve bereiken werken, stelt u zich een scène voor met een open haard en een andere scène met een blauwe lucht en een blauwe oceaan. Op de voorgrond van de oceaanscène staat een persoon met blauwe ogen die in de camera kijkt. U wilt nu de lucht vervangen door de haard, d.w.z. de lucht transparant maken zodat de haard verschijnt in plaats van de lucht. Dit project wordt in eerste instantie gehinderd door het feit dat de lucht en de oceaan nauwelijks van kleur verschillen en dat daarom geen enkele bluebox-technologie echt kan werken. Om deze reden moet de oceaan worden uitgesloten van het effect door alleen de lucht als het actieve bereik te definiëren. Het bluebox-effect vindt alleen plaats in het bereik van de lucht, terwijl de rest van het gebied onaangetast blijft. Nu is er nog steeds het probleem met de persoon met de blauwe ogen voor de blauwe lucht. Het bluebox-effect zou automatisch het vuur door de blauwe ogen van de persoon laten schijnen, ware het niet dat we dat gedeelte inactief kunnen maken. U plaatst dit inactief-bereik op de ogen van de persoon en alleen de lucht wordt vervangen door het vuur.

Volgende instellingen kunnen gemaakt worden :

#### **• Full Images : (Volledig beeld)**

Een vinkje achter "Full-Images" stelt de bereik optie buiten werking. Het effect wordt hierdoor toegepast op het gehele beeld. Om de beide instelmogelijkheden "Include Area" (actief bereik) en "Exclude Area" (inactief bereik) te kunnen benutten, moeten wij ervoor zorgen dat in het vakje (rechts van) "Full Images", het vinkje wordt vervangen door een liggend streepje. Dit gebeurd door er met de linker trackbaltoets op te klikken. De standaardinstelling voor deze waarde is "Volledig beeld : vinkje" dus actief.

#### **• Include Area : (actief bereik)**

Een rechthoek, vrij te kiezen in positie en grootte, omsluit het gebied van het voorste videobeeld dat als effectgebied moet worden gebruikt.

#### **• Exclude Area : (niet-actief bereik)**

Een rechthoek, vrij te kiezen in positie en grootte, omsluit elk gebied binnen het eerder geselecteerde actieve gebied dat van het effect moet worden uitgesloten. Het BBW effect zal in dit gedeelte niet te zien zijn.

#### **6.3.3 Select Alpha (Transparantie)**

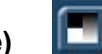

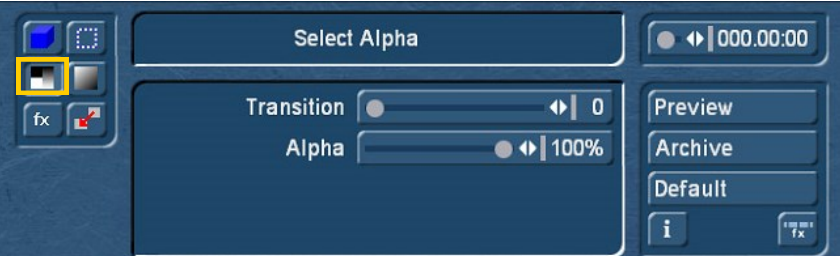

Met behulp van deze functies kunt u ofwel continu transparantie inschakelen in het gebied van het voorgrondbeeld of de randen van een variabele vervaging voorzien. De variabele randvervaging is een essentieel onderdeel van Bluebox World voor het bereiken van realistische resultaten.

De volgende instellingen zijn beschikbaar:

#### **• Transition : (overgang)**

De randen van de objecten op de voorgrond zijn wazig. Problemen in deze rand-bereiken, zoals grove rastering ("trappatroon"), artefacten ("beeldresten") of te harde kleurovergangen kunnen drastisch verminderd worden met een waarde van "1" tot "3". De instelling wordt gemaakt met een schuifregelaar.

#### **• Alpha:**

De objecten op de voorgrond zelf worden transparant. Hoe lager de "Alpha"-waarde is ingesteld, hoe transparanter deze objecten worden weergegeven. De instelling wordt gemaakt met een schuifregelaar in het bereik van 0% tot 100%.

## **6.3.4 Select Wipes (Faden)**

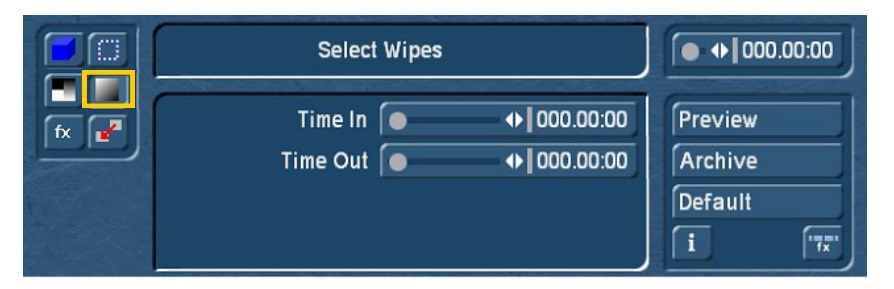

Het op de voorgrond geplaatste object (bijvoorbeeld een persoon) kan vloeiend in en/of uit de achtergrondscène worden vervaagd.

De fade-tijd is variabel instelbaar. Fade-in en fade-out tijden samen kunnen de totale lengte van het bluebox-effect niet overschrijden.

De volgende instellingen zijn mogelijk :

#### **• Time In : (invloeien)**

Traploze weergave van het geselecteerde bluebox-effect. De fade-in-tijd (formaat = minuten, Seconden, afzonderlijke beelden) wordt ingesteld met een schuifregelaar en kan zich over de gehele lengte van het effect uitstrekken.

#### **• Time Out : (uitvloeien)**

Traploos uitfaden van het geselecteerde Bluebox-effect. De fade-outtijd (formaat = minuten, seconden, afzonderlijke beelden) wordt ingesteld met een schuifregelaar en kan zich over de gehele lengte van het effect uitstrekken.

## **6.3.5 Select Effect (Effect kiezen)**

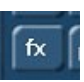

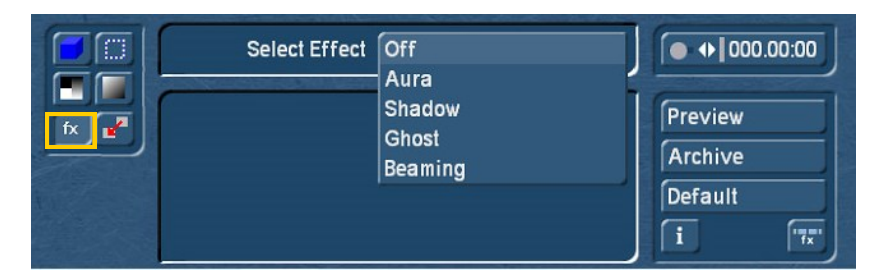

Elk object in een bluebox-effect, d.w.z. elk object op de voorgrond, kan ook optisch met speciale effecten worden gevarieerd. Er zijn in totaal vier speciale effecten beschikbaar als optie onder het menu-item "Select Effect". De instelling 'Off' betekent dat er geen effect wordt toegepast.

#### **6.3.5-1 Aura**

Dit vormt een soort stralenkrans rondom het voorgrond-object.

Twee instellingen zijn hier mogelijk :

#### **• Select Color : (kleur kiezen)**

De kleur van de Aura kan worden gekozen met gebruikmaking van het bekende kleur-kastje. Alle Archief kleuren kunnen eveneens worden gebruikt. De Alpha-waarde bepaalt hoe doorzichtig de betreffende Aura zal zijn.

#### **• Size : (grootte)**

De sterkte, d.w.z. de omvang van de aura, is variabel instelbaar. Een hoge waarde resulteert in een groot bereik van gekleurde gloed.

#### **6.3.5-2 Shadow (Schaduw)**

De objecten op de voorgrond kunnen een schaduw met variabele positie, kleur, afstand en scherpte worden toegewezen.

Er zijn vier instelmogelijkheden:

#### **• Color : (kleur)**

De kleur van de schaduw kan worden gekozen met gebruikmaking van het bekende kleur-kastje. Alle Archief kleuren kunnen eveneens worden gebruikt. De Alpha-waarde bepaalt hoe doorzichtig de schaduw zal zijn.

#### **• Direction : (richting)**

De pijlen in het submenu geven aan in welke richting de schaduw van het object zal vallen. Net als bij de aanduiding op een kompas, zijn de stappen per 45 graden in te stellen over het gehele bereik.

#### **• Distance : (Afstand)**

Deze waarde bepaalt de optische afstand tussen het voorgrondobject en de schaduw. Een hoge waarde geeft de indruk dat de schaduw ver weg is van het voorgrondobject in het beeld.

#### **• Transition : (Vervaging)**

Deze instelling definieert de scherpte van de schaduwcontour. Een lage waarde creëert een "harde" schaduw, terwijl een hogere waarde de indruk wekt van een zachte, diffuse schaduw.

## **6.3.5-3 Ghost (Geest)**

De objecten op de voorgrond worden alleen schematisch weergegeven zonder eigen kleur.

Hier is maar één instelling mogelijk :

#### **• Brightness : (Helderheid)**

De structuren van het voorgrondobject worden vervangen door een schakering tussen zwart (0%) en wit (200%). Bij een instelling van 100% is het voorgrondobject onzichtbaar.

#### **6.3.5-4 Beaming (Aanstralen)**

Het "Beam"-effect kan alleen worden gebruikt in combinatie met een fade-tijd (fade in of fade-out), omdat het uitvoeren van "Beam" altijd een bepaalde tijd in beslag neemt. Met dit effect worden de objecten op de voorgrond vervaagd of opgelost langs een selecteerbaar afbeeldingsmasker. Kiest u een geschikt beeldmasker uit de Casablanca beeldpool, dan kunt u bijvoorbeeld het gelijknamige effect van "mensen stralen" simuleren.

Drie instellingen moete gemaakt worden :

#### **• Select Effect : (Effect selecteren)**

Als "Effect" wordt in samenhang met de functie "Beaming" altijd de selectie van een geschikt masker verstaan. Alle Casablanca-maskers worden opgeslagen in de zogenaamde beeldpool, waarbij elk softwareproduct toegang heeft tot de maskers van andere softwareproducten. Zo heeft de bezitter van de "Ultimate Spice Box" software toegang tot alle maskers van dit product onder Bluebox World, naast de maskers die standaard zijn gedefinieerd in Casablanca. Langs de helderheidscurve van een masker worden de objecten op de voorgrond bij het "beamen" ofwel vervaagd of opgelost, waarbij de richting van de beweging met de schakelaar "Modus: Positief / Negatief" kan worden bepaald.

#### **• Border-Width : (Rand dikte)**

Als het masker een eigen karakter moet hebben in de vorm van een kader rond de maskerstructuur, dan moet deze schuifregelaar op een waarde groter dan nul worden ingesteld. Hoe hoger deze waarde is ingesteld, hoe breder een rand verschijnt rond het momenteel actieve deel van het masker.

#### **• Select Color:**

De kleur van de rand kan worden bepaald met behulp van het bekende kleurkastje. Alle archiefkleuren zijn ook beschikbaar. De alfawaarde geeft aan hoe transparant de rand zal zijn.

## **6.3.6 Special Features (Speciale functies)**

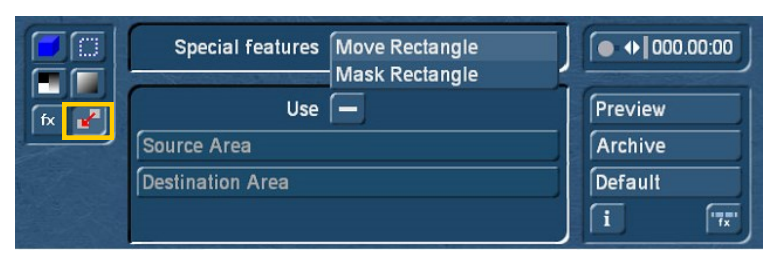

De "speciale functies" maken correcties van de beeldpositie en plaats van afzonderlijke voorgrond objecten mogelijk. Er zijn twee modi beschikbaar:

#### **6.3.6-1 Move Rectangle (Verschuif rechthoek)**

Als het voorgrondobject niet op de juiste positie in de video staat, kan het met deze functie verschoven worden.

Drie instellingen moeten gemaakt worden :

## **• Use : (gebruiken)**

Activeert of deactiveert dit effect.

#### **• Source Area : (Bron bereik)**

Een rechthoek, vrij te kiezen in positie en grootte, omsluit het bereik van het voorste videobeeld dat moet verschoven worden.

#### **• Destination Area : (Doel bereik)**

Het onder "Bron" geselecteerd bereik kan op elke willekeurige plaats in de voorgrondvideo verschoven worden. Op de oorspronkelijke positie van het voorgrondobject verschijnt de achtergrondvideo.

## **6.3.6-2 Mask Rectangle (Rechthoek maskeren)**

De functie "Rechthoek maskeren " staat u toe een buitenste en een binnenste voorgrondbereik te kiezen. Deze functie is daarom bijzonder geschikt om de rand-bereiken in de voorgrondvideo te bedekken, bvb om een niet beeldvullend blauwe schermwand van een rand te voorzien, of om een bepaald voorwerp te bedekken.

*Opmerking : In tegenstelling tot "Select area" kunnen de randen van deze afbeeldingsgebieden worden voorzien van zachte overgangen naar de achtergrond ("Select Alpha"), of van beeldeffecten zoals "Aura" of "Shadow".*

Ook hier zijn er drie instelmogelijkheden:

#### **• Use : (Gebruiken)**

Activeert of deactiveert het effect.

#### **• Mode :**

Geeft aan of het door de rechthoek omsloten deel van het voorste videobeeld transparant moet worden ("binnen"), of dat de rest van het videobeeld transparant moet zijn terwijl de inhoud van de rechthoek zichtbaar blijft ("buiten").

#### **• Select Area : (Kies bereik)**

Een in positie en grootte vrij te kiezen rechthoek omsluit exact dat gedeelte van het voorgrond videobeeld dat transparant moet worden weergegeven.

#### **6.4. Effect opties (Midden)**

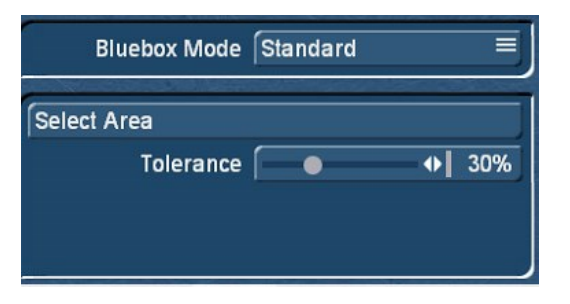

Afhankelijk van de geselecteerde functie bieden de effectopties verschillende instelmogelijkheden voor een individueel effectontwerp. De respectievelijke opties worden beschreven onder de bijbehorende functies van de functiebalk.

#### **6.5. Commando-venster (Rechts)**

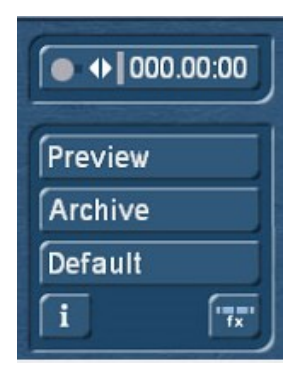

#### **6.5.1 Tijdschuifregelaar voor de enkelbeeld weergave.**

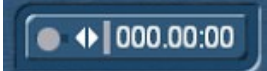

Als u op deze knop klikt, wordt de tijdschuifregelaar voor het effect-enkelbeeld voorbeeld geactiveerd. Elke afzonderlijke afbeelding kan op elk moment worden geselecteerd voor het Bluebox World-effect gedurende de gehele periode van het overgangseffect. Na een korte, apparaat afhankelijke wachttijd wordt het resultaat op het geselecteerde beeld schermvullend op de achtergrond van het Bluebox Worldbedieningsvenster weergegeven.

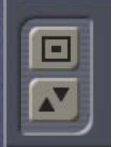

Indien nodig kan het Bluebox World-menu worden verkleind of van onder naar boven verplaatst met behulp van de knoppen voor de menubesturing in het linker derde deel van het scherm.

#### **6.5.2. Preview (Bekijken)**

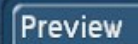

Start de realtime preview van het Bluebox World-effect over de gehele effectperiode. Het voorbeeld kan op elk moment worden afgebroken.

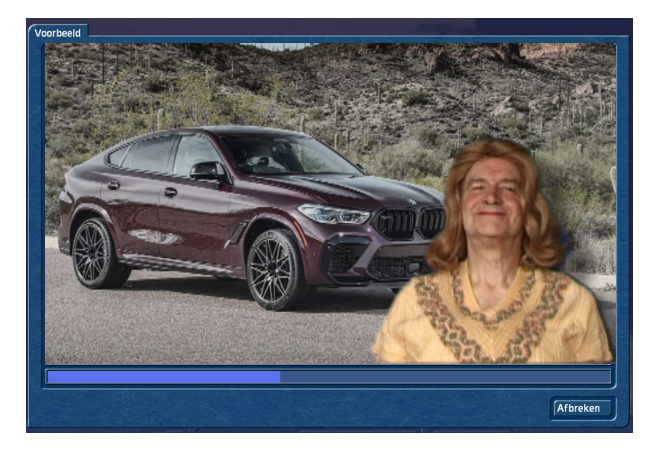

#### **6.5.3 Archief**

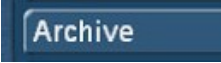

Hiermee kunnen alle instellingen van het actuele BBW-effect worden opgeslagen in het project-overschrijdend BBW-archief. Nadat u het menu-item "Opslaan" hebt geselecteerd, verschijnt het effectselectievenster met de mogelijkheid om alle huidige instellingen onder een nieuwe naam op te slaan of bestaande instellingen te overschrijven.

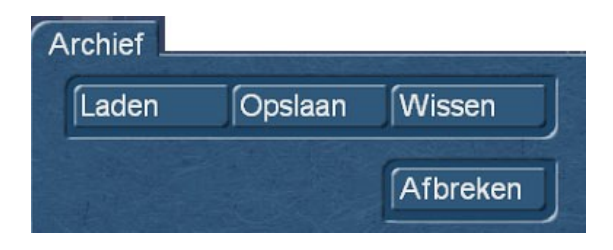

Bluebox World-instellingen die al zijn opgeslagen, kunnen opnieuw in het huidige project worden geladen met behulp van het menu-item "Laden".

Met het menu punt "Wissen" kan men individuele instellingen verwijderen.

#### **6.5.4. Default (Basis instellingen)**

## Default

Zet alle instellingen van het Bluebox World-programma terug naar de basisinstellingen. Na het bevestigen van de beveiligingsvraag "Wilt u echt alle waarden resetten" met "Ok", is het Bluebox World-programma weer terug in de leveringstoestand.

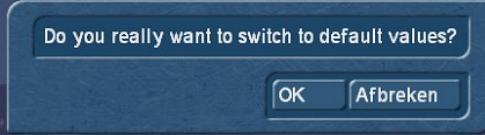

# **Hoofdstuk 7**

## **De BBW Beeldbewerkingseffecten**

## **7.1. BBW Change Chroma (Verwissel kleur)**

(Langtijd-beeld effect)

Vervangt in een videoscène een bepaalde kleur of een kleur bereik door een andere vrij te kiezen kleur.

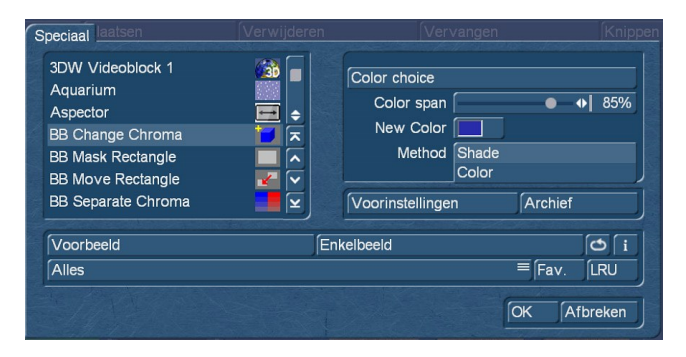

De volgende instellingen zijn mogelijk :

## **• Color choice (Kleur kiezen) :**

Een in positie en grootte vrij te kiezen rechthoek omsluit het grootst mogelijke scala aan kleuren die vervangen moeten worden. In de rechthoek zouden zoveel mogelijk lichtere en donkere delen van de te vervangen kleuren moeten worden opgenomen.

#### **• Color span (Kleur tolerantie):**

De "Color span"-schuifregelaar bepaalt hoeveel de kleur en kleurschakeringen mogen afwijken t.a.v. het geselecteerde bereik.

#### **• New Color (Nieuwe kleur):**

De nieuwe kleur kan worden geselecteerd met behulp van het kleurkastje. Alle archiefkleuren zijn ook beschikbaar. De geselecteerde kleur wordt vervangen door de nieuwe kleur.

#### **• Method (Methode):**

Er zijn twee methoden voor kleurvervanging beschikbaar. De methode "Kleur" vervangt exact de geselecteerde kleur of het geselecteerde kleurbereik door de nieuwe kleur. Alle informatie over kleur, helderheid en verzadiging wordt uitgewisseld. De "Kleur tint"-methode daarentegen vervangt eigenlijk alleen de tint en laat de helderheid en kleurverzadiging ongewijzigd.

## **7.2. BBW Mask Rectangle (Rechthoek maskeren)**

(Langtijd-beeld effect)

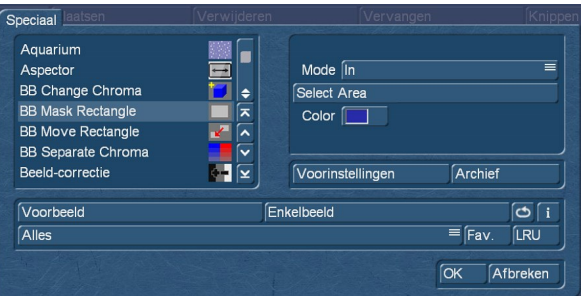

Plaatst een gekleurde rechthoek of een gekleurd kader met vrij te kiezen transparantie over een videoscène of over een gedeelte daarvan.

De volgende instellingen zijn mogelijk:

#### **• Select Area : (Bereik kiezen)**

Een rechthoek, vrij te kiezen in positie en grootte, omsluit precies het bereik van het videobeeld dat moet worden vervangen door een vrij te kiezen kleur (modus: "binnen") of omlijst met een vrij te kiezen kleur (modus: "buiten" ).

#### **• Mode:**

Geeft aan of het effect op het binnenste bereik of het buitenste bereik van de videoscène moet toegepast worden.

#### **• Color: (kleur)**

De kleur van het binnenste of buitenste beeldbereik kan worden geselecteerd met behulp van het kleurkastje. Alle archiefkleuren zijn ook beschikbaar. Alle afbeeldingsinformatie in het geselecteerde bereik worden door de nieuwe kleur vervangen. De alfawaarde geeft aan hoe transparant de nieuwe kleur moet zijn.

## **7.3. BBW Move Rectangle (Rechthoek verplaatsen)**

(Langtijd-beeld effect)

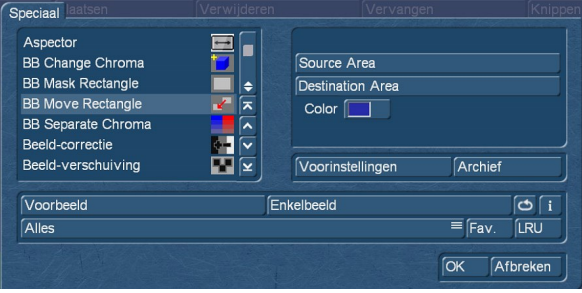

Verplaatst een rechthoekig beeldgedeelte van een videoscène naar een andere positie. De oorspronkelijke positie van het beeldgedeelte wordt ofwel gevuld met een vrij te kiezen kleur of met de originele beeldinhoud.

De volgende instellingen zijn mogelijk :

#### **• Source Area: (Bron)**

Een rechthoek, vrij te kiezen in positie en grootte, omsluit precies het bereik van het videobeeld dat verplaatst moet worden.

#### **• Destination Area: (Bestemming)**

Het onder "Bron" geselecteerde bereik kan naar elke willekeurige positie worden verplaatst.

#### **• Color (Kleur):**

Met behulp van het kleurkastje kan de oorspronkelijke positie van het verplaatste object worden gevuld met een kleur. Zodra de waarde "Transparantie" onder de 100% ligt, komt het originele object onder de kleur door. Bij een transparantiewaarde van 0% is alleen het originele object (zonder kleur) zichtbaar.

## **7.4 Separate Chroma (kleur scheiden)**

(Langtijd-beeld effect)

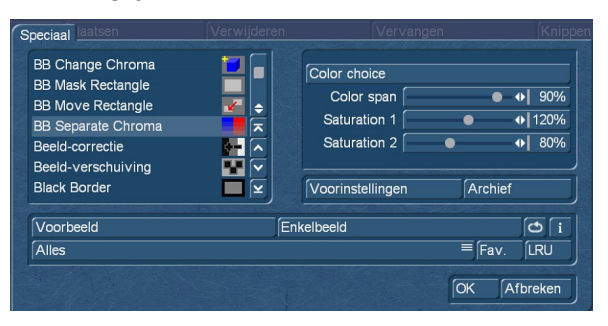

Scheidt de videoscène in twee kleur-bereiken, een vrij te kiezen kleurbereik en een bereik dat alle andere kleuren bevat. Voor elk van deze twee kleurvlakken kan de kleurverzadiging afzonderlijk worden ingesteld in een bereik van 0% (zwart-wit) tot 200% (intense kleuren).

Volgende instellingen zijn mogelijk :

## **• Color selection : (kleur selectie)**

Een rechthoek, vrij te kiezen in positie en grootte, omsluit precies het eerste kleurgebied, d.w.z. het kleurbereik dat afzonderlijk van alle andere kleuren moet worden geïntensiveerd of afgezwakt qua kleur verzadiging.

#### **• Color span : (Tolerantie)**

De schuifregelaar "Tolerantie" geeft aan hoe ver de kleuren mogen afwijken van het geselecteerde bereik.

#### **• Saturation 1 : (Saturatie 1)**

Schakelt de instelling van de kleurverzadiging in voor alle kleuren van het kleurbereik dat is geselecteerd onder kleurselectie in een bereik van 0% (zwart-wit) tot 200% (intense kleuren).

#### **• Saturation 2: (Saturatie 2)**

Maakt de instelling mogelijk van de kleurverzadiging voor alle andere kleuren van de videoscène in een bereik van 0% (zwart-wit) tot 200% (intense kleuren).

#### **7.5. BBW Copy Rectangle (Rechthoek kopiëren) (overgangseffect)**

Kopieert een rechthoekig beeldgedeelte van de tweede scène in het storyboard naar een willekeurige positie in de eerste scène.

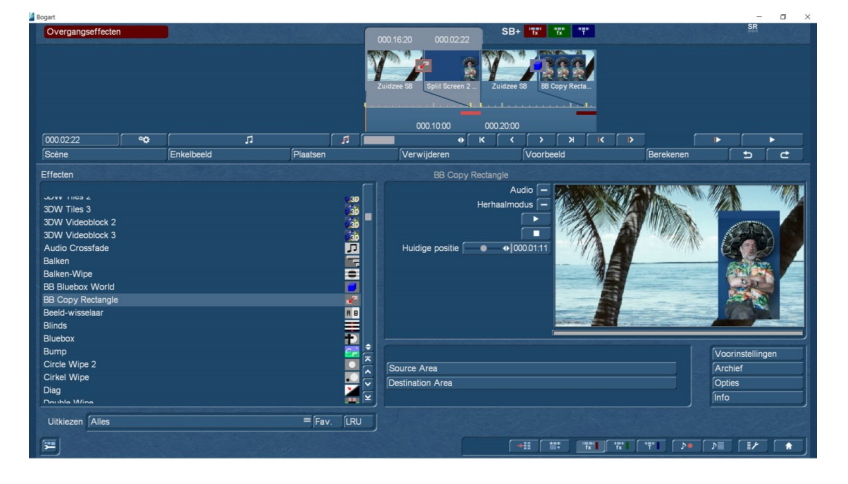

De volgende instellingen zijn mogelijk :

#### **• Source Area :** ( **Bron)**

Een rechthoek, vrij te kiezen in positie en grootte, omsluit precies het bereik van het voorste videobeeld dat verplaatst moet worden.

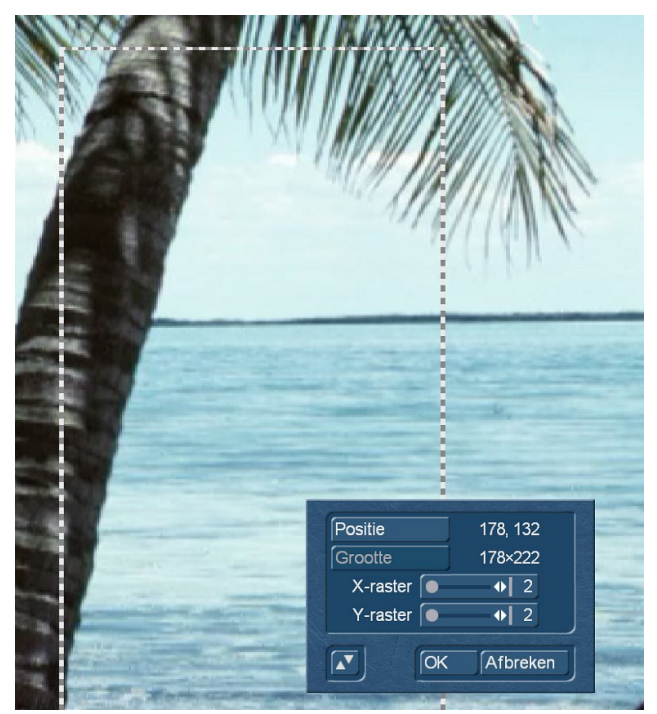

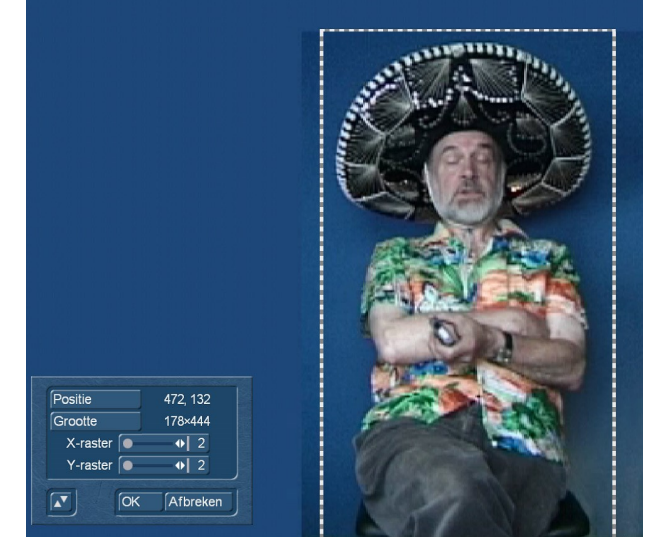

## **• Destination Area : (Bestemming )**

Het onder "Bron" geselecteerde bereik kan naar elke positie in de achtergrondvideo worden gekopieerd

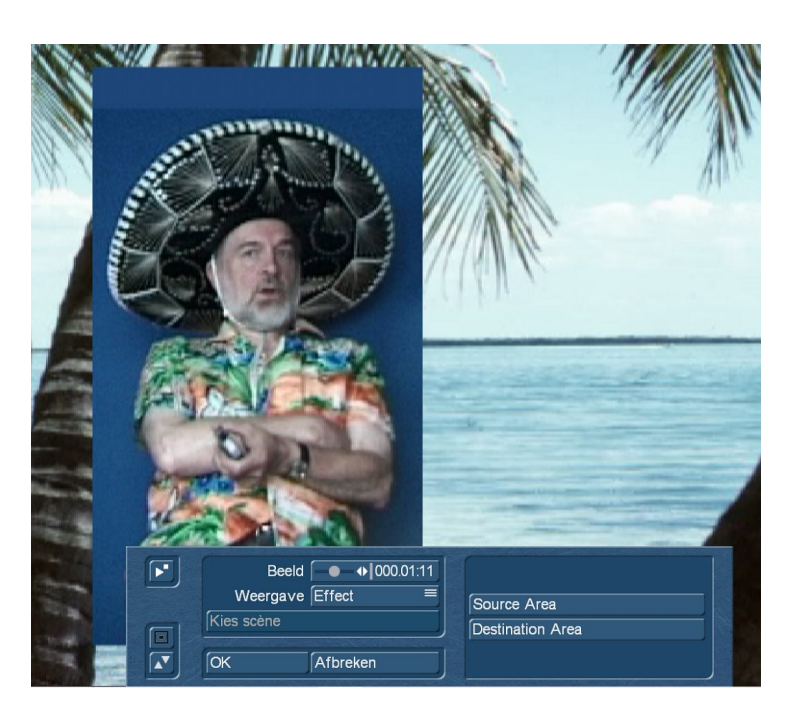

# **Hoofdstuk 8**

## **Oefenvoorbeeld**

## **Blue Box World inclusief alle "Extra's".**

In dit voorbeeld leiden we u van gewone "ruwe" video-opnamen naar een succesvol BlueBox-effect. Vrijwel alle technieken die Bluebox World te bieden heeft worden gebruikt.

Taak: Een persoon moet op een vreemde achtergrond worden geplaatst.

Wat hebt u hiervoor nodig:

- Een muur of iets dergelijks met een effen achtergrond (blauwe stof of blauw geverfde muur)
- Een videocamera
- Een willekeurige achtergrondscène

#### **8.1. Voorbereidingen**

Om Bluebox World uit te proberen, moet men eerst een aantal geschikte video-opnames maken. U hebt één scène nodig voor de achtergrond (links in het storyboard) en een andere scène voor de voorgrond (rechts in het storyboard). De achtergrondscène kan willekeurig zijn. In ons voorbeeld werd een wagenmotief gebruikt.

Er moet echter speciale aandacht worden besteed aan de voorgrondscène: hier moet een zo gelijkmatig mogelijk kleurvlak zijn, dat dan in het experiment transparant moet worden gemaakt. Een blauw doek of iets dergelijks aan de muur doet zeker zijn werk. Andere kleuren zijn ook mogelijk, maar vermijd sterke, donkere kleuren en ook zwart of wit. Een relatief helder, niet te sterk, egaal verlicht blauw is ideaal. In ons voorbeeld werd het motief voor een blauwe muur geplaatst.

Neem beide scènes op. Uw project zou nu deze twee scènes moeten hebben :

- De achtergrondscène volledig willekeurig
- De voorgrondscène een persoon (of een object) voor een blauwe muur

Kort deze scènes nu in tot een lengte van elk ongeveer 5 seconden. Plaats de scènes in het storyboard in een heel specifieke volgorde : eerst moet de achtergrond als linker-scène in het storyboard worden ingevoegd, dan de voorgrond als rechterscène. Ter herinnering: de voorgrond heeft monochrome elementen, d.w.z. de blauwe muur of iets dergelijks, terwijl de achtergrond willekeurige beeldinhoud heeft.

Nu moet het Bluebox World-effect worden ingevoegd. Dat vindt men in het menu "Overgangseffecten" onder de naam "BB Bluebox World". Plaats het effect (zoals gebruikelijk) tussen de achtergrond en de voorgrondscène en selecteer vervolgens de maximaal mogelijke tijdsperiode als effectlengte, d.w.z. de gehele scènelengte.

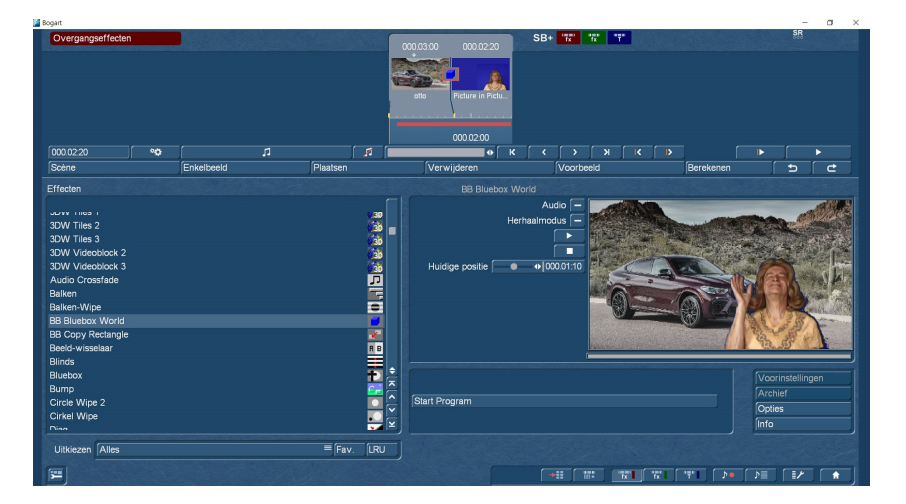

#### **8.2. Blue Box World starten**

Start Bluebox World met de knop "Start programma" en reset eerst alle instellingen naar de basiswaarden door eenmaal op de knop "Standaardinstellingen" (Default) te klikken. Het is noodzakelijk om alle waarden opnieuw in te stellen, anders zouden eerdere instellingen het resultaat van dit effect kunnen vervalsen of zelfs onmogelijk maken. Op de achtergrond van het Bluebox World-bedieningsmenu ziet u al een voorbeeld van de voorgrondscène.

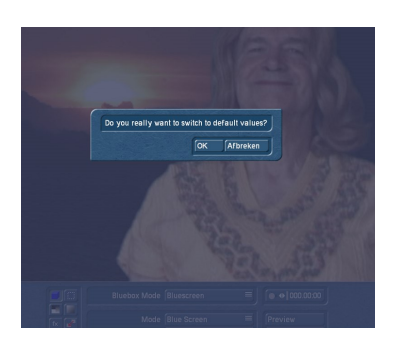

#### **8.3. Blue Box Effect kiezen en vormgeven**

Het creëren van een Bluebox World-effect gebeurt in verschillende stappen. Eerst wordt het voorgrondobject, d.w.z. het motief, met een geschikt bluebox-effect vrijgegeven, vervolgens worden correcties en fijn-afstelling uitgevoerd en tenslotte is er de mogelijkheid om speciale effecten toe te voegen.

#### **8.3-1 Blue Box Mode selecteren**

De selectie van de juiste bluebox-modus, d.w.z. het gebruikte bluebox-proces, is van bijzonder belang. Niet elk object is even geschikt voor elke bluebox-techniek en het vereist een zorgvuldige analyse van de voorgrondscène om de juiste techniek te vinden. Het is het beste om te beginnen met de "Standaard" modus en het resultaat te vergelijken met de resultaten van andere speciale modi als het resultaat niet overtuigend is.

Omdat de voorgrondscène in ons voorbeeld is gebaseerd op een basiskleur (blauw), hebben we gekozen voor de modus "blauw scherm". Allereerst moet de "Bluebox-modus" in de functiebalk aan de linkerkant worden gewijzigd van "Standaard" naar "Bluescreen".

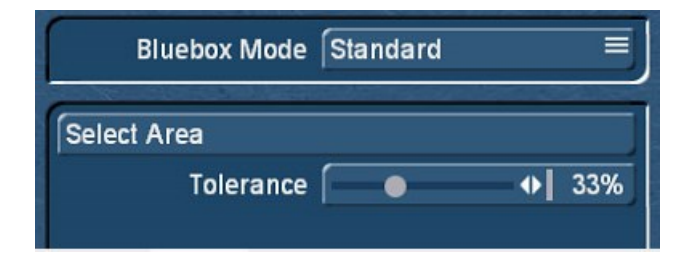

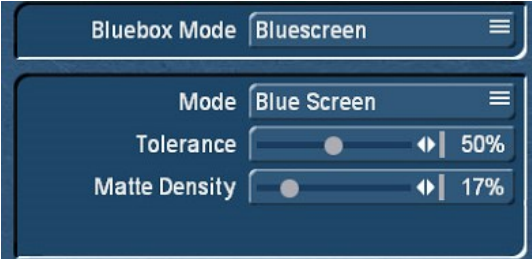

#### **8.3-2 De instellingen van "Blue Screen"**

De modus "Blue Screen" heeft in totaal drie instelmogelijkheden. Nauwkeurige instelling van de waarden is belangrijk, maar fijn afstelling mag niet overdreven zijn. Bluebox World biedt namelijk krachtige tools om mogelijke storingen in het beeld te elimineren en zo realistische resultaten te bereiken.

#### **• Achtergrond :**

Met deze stap bepaalt men de kleur in de voorgrondscène, die later transparant wordt getekend, om zo te zeggen "onzichtbaar gemaakt". Hiervoor moet de kleur van de achtergrond, in dit geval "blauw", worden ingesteld. Men zou dan de andere scène op de achtergrond moeten zien in plaats van het blauwe gebied.

#### **• Tolerance :**

U heeft nu de basiskleur geselecteerd die later transparant wordt gemaakt. Maar het is vaak zo dat de "muur" niet helemaal monochroom is. Kortom, hoe gelijkmatiger de kleur van de muur is ontworpen, hoe beter de resultaten, maar zelfs de beste constellatie zal een bepaald aantal afwijkingen vertonen, of het nu de ruis van de camera is. Het is daarom noodzakelijk om deze afwijkingen te compenseren. Hiervoor wordt de schuifregelaar "Tolerantie" gebruikt. Dit stelt de tolerantie in die wordt toegekend bij het evalueren van de maskeerkleur. Een lage tolerantiewaarde vraagt dus om een perfecte "wand". Bij onvoldoende toleranties of onreine blue box wanden met bijvoorbeeld schaduwen blijven "vlekken" op de muur zichtbaar. De ervaring heeft geleerd dat u in de "blue screen"-modus met toleranties van ca. 50% goede resultaten krijgt met overeenkomstige goede omstandigheden.

#### **• Matte Density :**

Met behulp van deze regelaar kunnen helderheidsverschillen in de achtergrond worden gecompenseerd, die ontstaan zijn bij ongelijkmatige verlichting van de achtergrond, door donkere beeldranden of door schaduwen. De invloed van deze regelaar is meestal vooral te zien aan de buitenranden van de persoon, die vaak slecht verlicht zijn. Vanaf de standaardinstelling 0% moet men de schuifregelaar omhoog trekken totdat enerzijds geen delen van de blauwe achtergrond meer zichtbaar zijn, maar anderzijds het object op de voorgrond nog niet doorschijnend is.

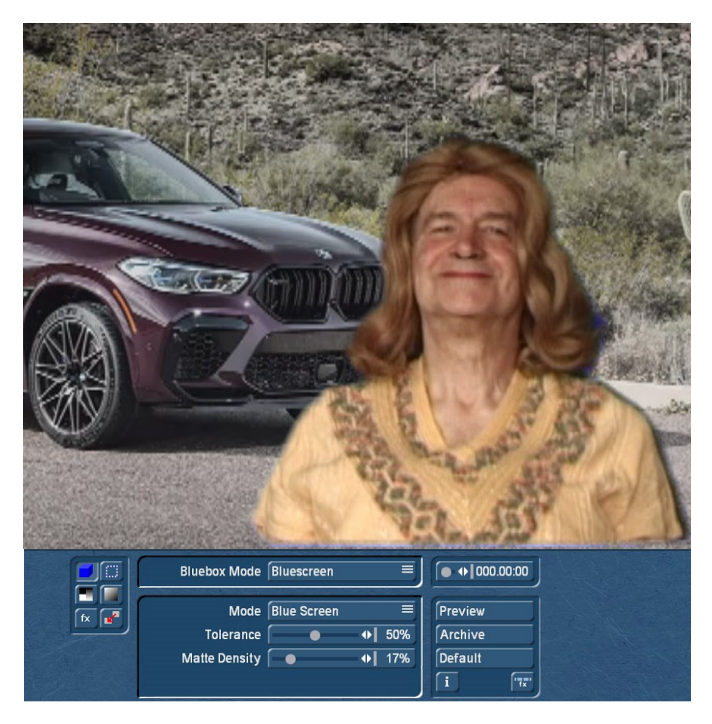

Het resultaat van alle wijzigingen in de instellingen ziet u direct op het scherm.

Dit voorbeeld van één afbeelding is echter "selectief", dus het toont altijd maar één afbeelding van de hele scène.

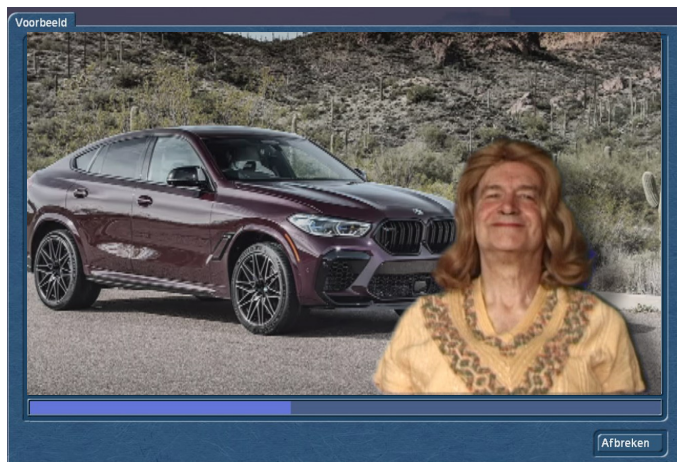

De voorbeeldfunctie daarentegen geeft u een compleet overzicht van de ganse scène.

## **8.3-3 Select Area (Bereik selecteren )**

Met behulp van de functie "Bereik selecteren" in de lijst met functies aan de linkerkant, kunt u het bereik bepalen waarop de bluebox-modus "blauw scherm" moet worden toegepast en het bereik dat moet worden weggelaten. In de regel is het actieve afbeeldingsgebied het volledig beeld en moet het vinkje voor "Volledig beeld" blijven staan. In ons voorbeeld zou dit logisch zijn.

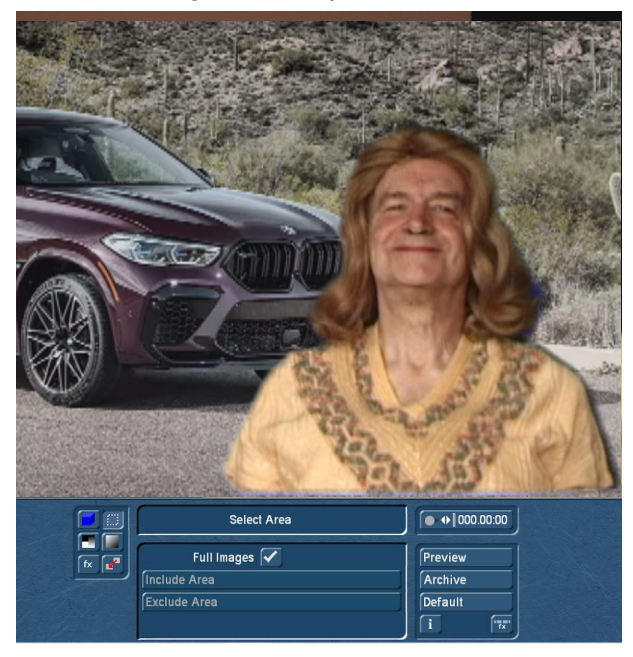

Het kan echter voorkomen dat dit niet gewenst is. In dit geval is het mogelijk om een actief en een niet-actief bereik in de voorgrondvideo te selecteren. Het betreffende bluebox-effect vindt plaats in het actieve bereik. Alle bereiken buiten het actieve gebied blijven ongewijzigd. Binnen het actieve bereik kan een ander niet actief bereik worden gedefinieerd. Dit inactieve bereik wordt dan ook uitgesloten van de uitvoering van het effect. Een voorbeeld hiervan vindt u in hoofdstuk 6, paragraaf 6.3, "Bereik selecteren".

**8.3-4 Adjust Alpha Value (**Alfa-waarde instellen en overgangen vloeiend maken)

Selecteer nu "Select Alpha" in de functiebalk aan de linkerkant. Terwijl de alfawaarde alleen de transparantie aangeeft, d.w.z. de transparantie van het resterende voorgrondobject en in ons voorbeeld niet relevant is (tenzij u een spookachtige verschijning van de persoon op de voorgrond wilt "oproepen", is de "overgang" een van de belangrijkste instellingen in Bluebox World. Deze waarde geeft aan in hoeverre de overgangen tussen het voorgrond- en achtergrondobject worden afgevlakt en bepaalt zo het realisme van een Bluebox World-effect. Voor dit doel worden de randen van de objecten op de voorgrond vervaagd. Problemen in deze randgebieden, zoals grove rastering ("trappatroon"), artefacten ("beeldresten") of te harde kleurovergangen kunnen drastisch verminderd worden met een waarde van "1" tot "3". In ons voorbeeld hebben we gekozen voor een overgangswaarde van "3".

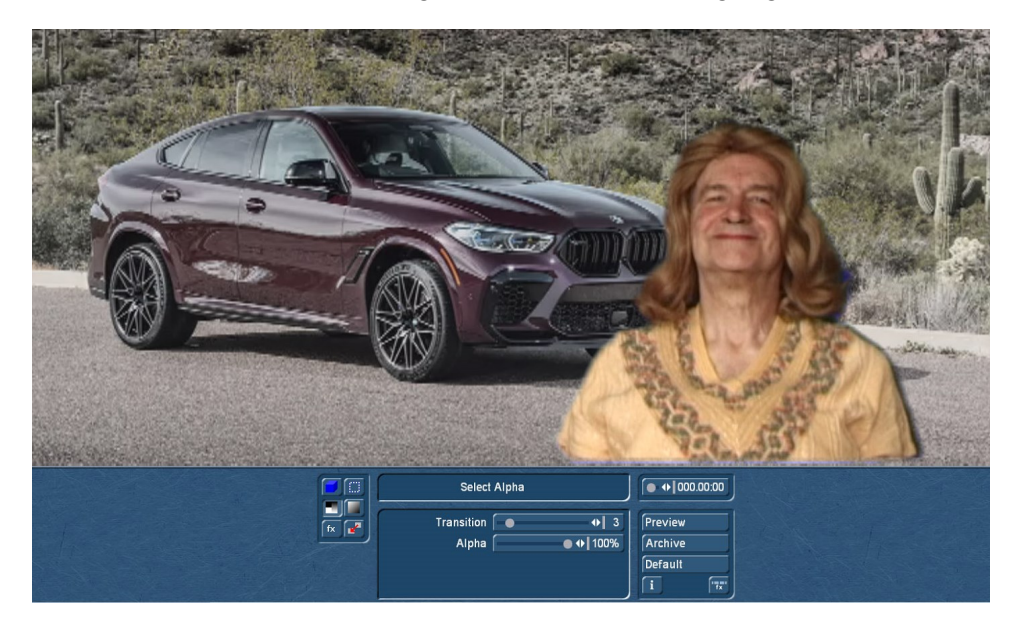

## **8.3-5 In- en Uitvloeien van het voorgrond object (Faden)**

Het object op de voorgrond, d.w.z. de persoon op de voorgrond, kan desgewenst traploos worden in- en uit gefaded. Ga hiervoor naar "Selecteer diafragma" in de functiebalk aan de linkerkant. De fade-tijd is variabel instelbaar. Fade-in en fade-out tijden samen kunnen de totale lengte van het bluebox-effect niet overschrijden. In ons voorbeeld wordt het faden niet gebruikt.

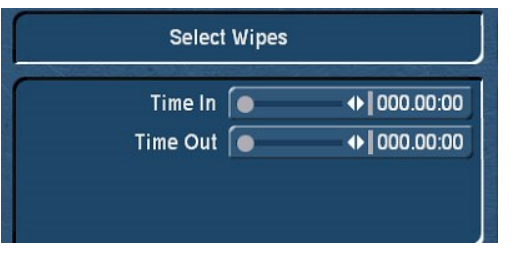

#### **8.3-6 Special Effects**

Schakel vervolgens naar het item "Speciale effecten" <sup>[fx]</sup> in de lijst met functies aan de linkerkant. De speciale effecten zijn vooral bedoeld voor specifieke taken en zijn daarom slechts voorwaardelijk geschikt voor een fotorealistische montage zoals in ons voorbeeld. In dit geval heeft noch de halo ("aura"), noch de "ghost" of "stralende" effecten zin, want de dame komt tenslotte niet uit de schimmige wereld of van het ruimteschip Enterprise.

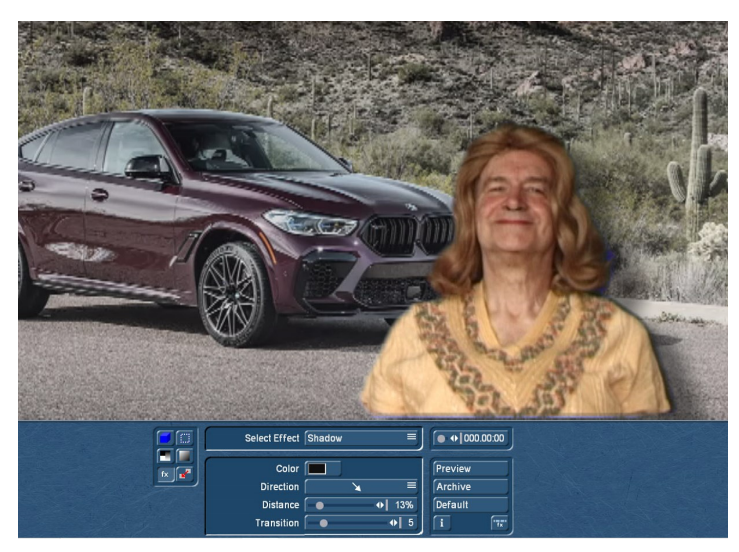

Alleen een geschikte lichte schaduw zou bij het motief passen en het, gezien de lichtinval in de achtergrond-video, nog realistischer maken. In ons voorbeeld hebben we daarom gekozen voor een harde schaduw met dezelfde schaduwrichting als in de achtergrondvideo en een vergelijkbare omvang als de schaduw van het voertuig.

## **8.3-7 Move (Beeld-bereik verplaatsen of maskeren.)**

Roept ten slotte in de functiebalk aan de linkerkant het item "Speciale functies"  $\mathbf{F}$  op. Met behulp van de functie "Masker-rechthoek" konden achteraf bepaalde delen van de voorgrondvideo van het blueboxeffect worden uitgesloten. Dit zou bijvoorbeeld handig zijn als een video van een tweede persoon op de voorgrond op deze manier zou worden verborgen. In ons voorbeeld wordt echter de functie "Rechthoek verplaatsen" gebruikt in plaats van "Rechthoek maskeren". Dit maakt het mogelijk om het object op de voorgrond, in dit voorbeeld de persoon, naar een andere positie te verplaatsen.

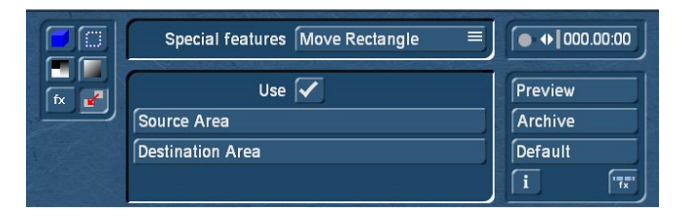

Nadat het vinkje achter "Gebruiken" (USE) is geplaatst,

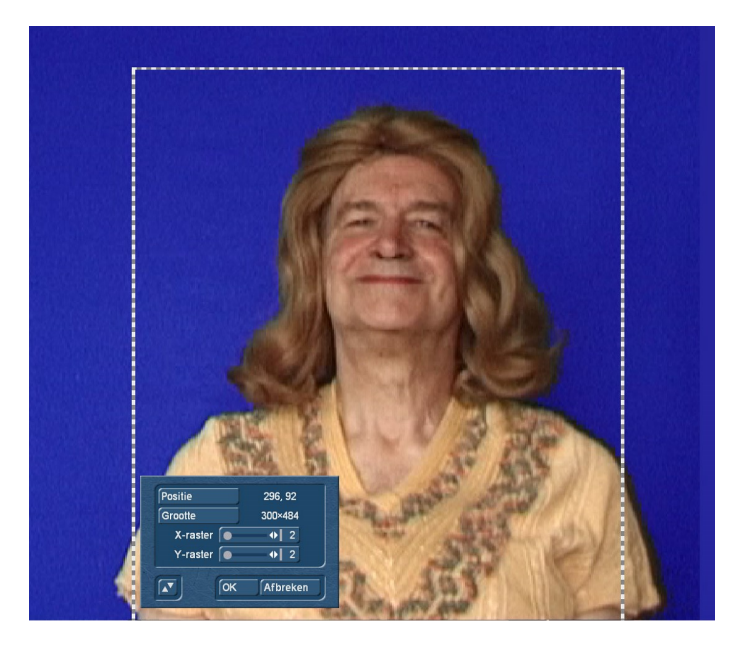

wordt het te verplaatsen bereik gemarkeerd met een rechthoek onder het menu-item "Source Area" ("Bron"), in ons voorbeeld de persoon.

Onder "bestemming" wordt bepaald naar waar dit gedeelte en dus de persoon moet "dwalen"; we hebben gekozen voor de linkerkant van het scherm.

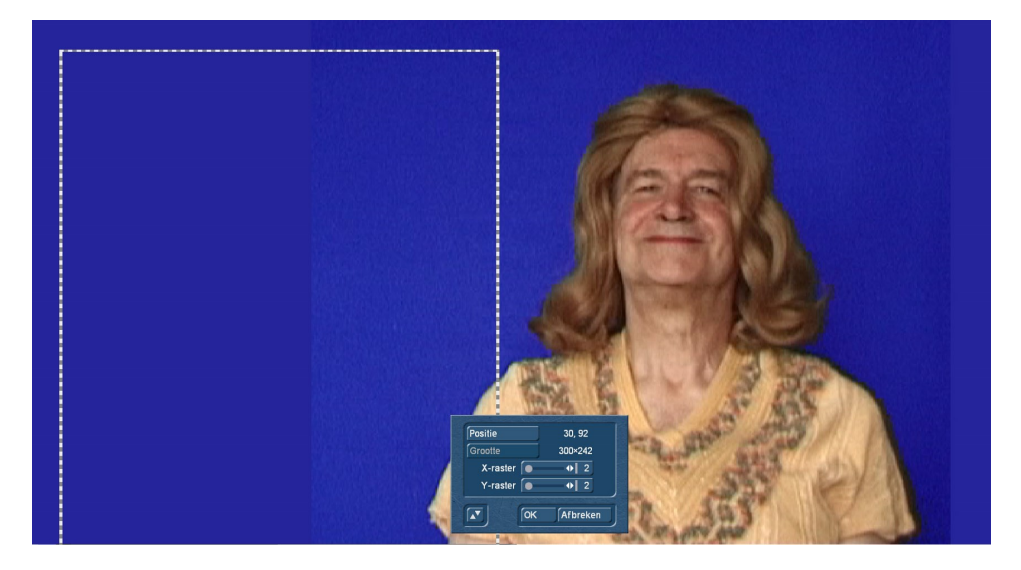

Op de oorspronkelijke positie is nu de achtergrondvideo zichtbaar.

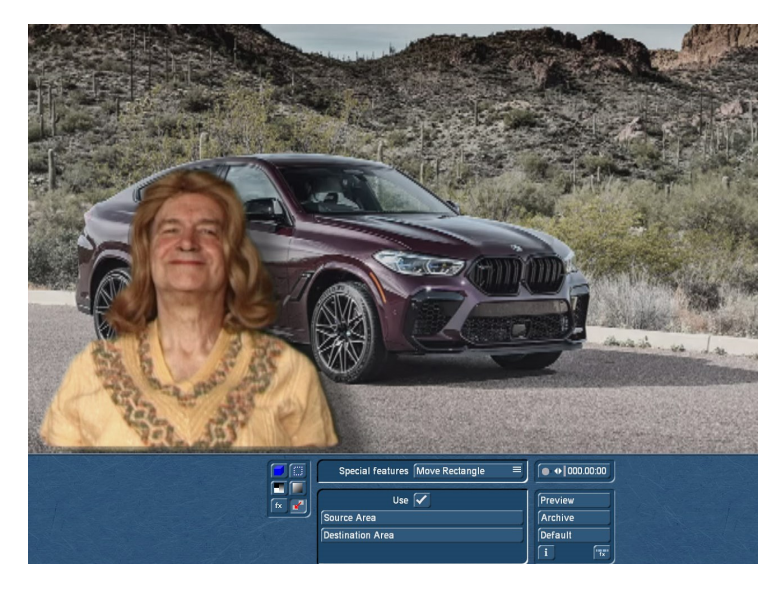

Het effectontwerp is hiermee klaar !

#### **8.4 Blue Box World-effect archiveren**

De instellingen van een succesvol Bluebox-effect kunnen permanent worden opgeslagen in het Bluebox World project-archief, zodat u later snel weer een optimaal resultaat kunt behalen bij gebruik van dezelfde blauwe muur en dezelfde verlichting. Klik hiervoor op de knop "Archive" aan de rechterkant van het Bluebox World-venster en selecteer vervolgens de knop "Opslaan".

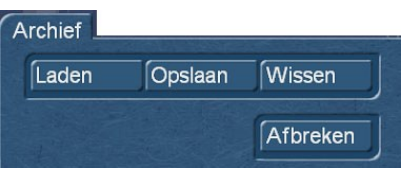

Nadat u de knop "Opslaan" hebt geselecteerd, verschijnt het effect-selectiemenu met de mogelijkheid om alle huidige instellingen onder een nieuwe naam op te slaan of een bestaande invoer te overschrijven.

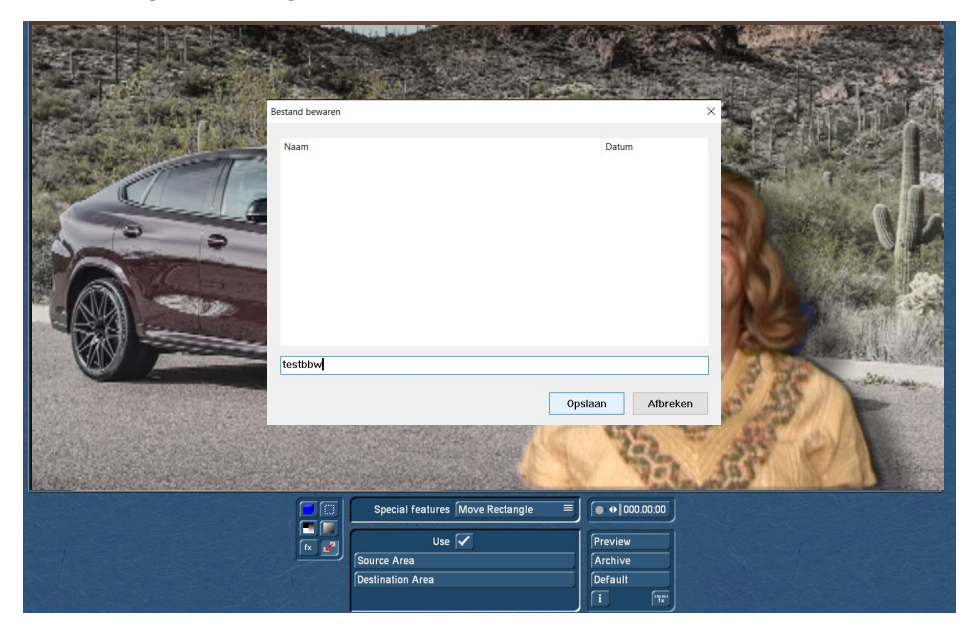

Meer details over het gebruik van het projectoverschrijdend archief vindt u in uw Casablanca bedieningshandleiding.

#### **8.5 Blue Box World-effecten berekenen**

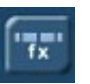

Ten slotte kunt u Bluebox World verlaten met behulp van het exit-symbool in de rechterbenedenhoek van het venster en kan het effect zoals gewoonlijk worden berekend.

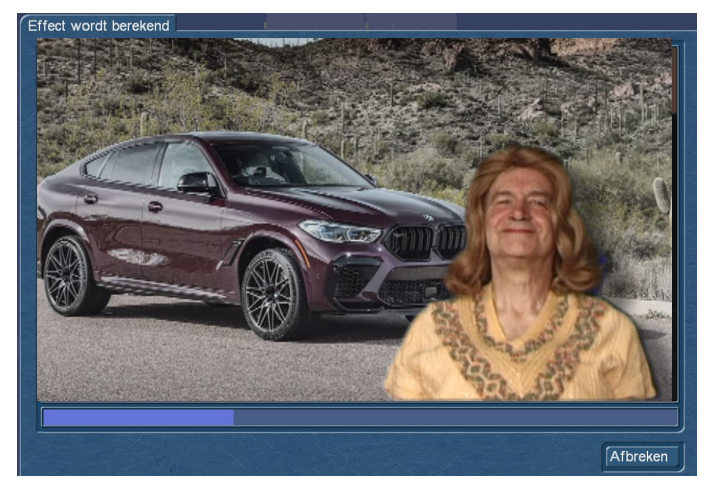

Als de resultaten niet aan uw verwachtingen voldoen, is het probleem hoogstwaarschijnlijk de structuur van de Bluebox-muur of de kleur van de kleding van de voorgrondpersoon.

Problemen zijn mogelijk als het object kleuren heeft die op de muur lijken.

Dus geen blauw shirt voor een blauwe muur!

Zelfs blauwe ogen kunnen problemen veroorzaken.

Verlichting kan ook moeilijk zijn. De muur moet zo vlak mogelijk zijn; er mag geen schaduw van het object op de muur vallen.

Vermijd ook plooien in het doek!

## **Aanvulling A**

## **Het opzetten van een Blue Box ("Chroma") wand**

Om het bluebox-effect effectief te gebruiken, heeft men in de meeste gevallen een bluebox-muur nodig waar men mensen of objecten voor kan opnemen. Aan een dergelijke bluebox wand gelden in de film- en video-sector uniforme eisen ; Casablanca is geen uitzondering. Dus als men - misschien uit de tijd van lineaire videobewerking - nog een goed gebouwde Bluebox-wand heeft dan kan men deze zonder problemen blijven gebruiken. Voor al die gebruikers die nog zo'n wand moeten maken, worden hier een paar tips opgesomd.

## **A.1 Plaatsing**

Een bluebox-wand moet groot genoeg zijn. Wil men een persoon bijna schermvullend opnemen (in de stijl van een nieuwslezer), dan is een kleiner doek, gespannen achter een bureau, voldoende. Wil men daarentegen de persoon lange stukken opzij laten lopen, dan heeft men een hele grote, volledig blauw omzoomde kamer nodig ("virtuele studio"). De bestaande ruimte zal uw Bluebox-muur vaak beperken. De betreffende ruimte moet kunnen worden afgesloten tegen (niet controleerbaar) daglicht.

#### **A.2. Het aanbrengen van de kleur blauw**

Er zijn in principe twee opties om een eenvoudige bluebox-omgeving te creëren: deze blauw schilderen of de kamer bedekken met blauwe doeken. Waarom blauw? Nou, in principe is elke andere kleur (zoals groen of rood) ook mogelijk. Maar in 70 jaar praktijk is blauw het meest geschikt gebleken naast groen, aangezien puur blauw in de natuur zelden voorkomt.

Mensen dienen vaak als objecten - de menselijke huid heeft bijna geen blauw, maar veel rood. Dus rood zou erg ongunstig zijn. Het schilderen is eenvoudig en (bij rechte wanden) zeer egaal. Rimpeleffecten zijn hier onbekend. Een likje verf is ook blijvend en velen krijgen het veto van hun partner te horen als men de woonkamer blauw wil schilderen...

Er zijn veel voordelen aan het ophangen van een blauwe doek. Doeken zijn eenvoudig te verwijderen, flexibel te plaatsen en eenvoudig op te bergen. Maar er zijn ook problemen. Doeken kreuken gemakkelijk en vouwen werpen op hun beurt schaduwen. Men kan blauwe stof per meter kopen in textielwinkels, lakens etc. zijn ook geschikt. Koop iets meer dan men eigenlijk nodig hebt - dan hebt u wat reserve. Dergelijke doeken bevestigt men bijvoorbeeld met tape (dubbelzijdig), punaises (voor gipskartonwanden) of haken. Zorg ervoor dat de installatie strak en kreukvrij is !

Gebruik echter geen blauw dat te rijk en intens is, het is beter om relatief lichtblauw te gebruiken.

## **A.3. De belichting (het "Uitlichten")**

De verlichting is het echte probleem in het bluebox-bereik. Zelfs de beste bluebox-omgeving zal slechte resultaten opleveren als deze ongelijkmatig verlicht is. Voor verlichting heb je krachtige lampen nodig. De hele blauwe omgeving moet er mooi en helder uitzien en zeker vanuit het oogpunt van de camera ! Verder moet het object of de persoon zelf ook goed verlicht zijn. Sommige schijnwerpers moeten daarom altijd op het object worden gericht. De randen van de blauwe achtergrond moeten scherp en helder zijn. De schaduw mag niet te veel op de blauwe muur vallen! Verlichting van bovenaf wordt hier aanbevolen. De verlichting in de blauwe omgeving dient zo te worden geplaatst dat het object later het licht niet kan verduisteren.

## **A.4. Camera-standpunt**

In de Bluebox-ruimte kan men de camera niet zo vrij bewegen als gebruikelijk. De ruimte is meestal maar gedeeltelijk blauw gekleurd en de camera moet altijd binnen dit gebied werken. Elke camerapositie (en ook zoomniveau!) moet dus nauwkeurig worden uitgewerkt. Statiefopnamen worden sterk aanbevolen.

Nu wensen we u veel plezier bij het maken van uw eigen trick-reeksen !

Ook in de BlueBox wereld geldt overigens : oefening baart kunst, en niets kan ervaring vervangen.

## **Aanvulling B**

## **Hue, Saturation en Brightness (kleurschakering, kleurverzadiging en helderheid)**

De voor onze ogen zichtbare lichtkleur bestaat uit de drie elementen : helderheid, tint en kleurverzadiging. Bluebox World maakt met behulp van alle drie de criteria, een nauwkeurige selectie van bepaalde voorgrondobjecten.

#### **Kleurschakering : (Tint)**

Bij de kleurtint gaat het om een specifieke kleur uit het palet van alle bestaande kleuren, zonder rekening te houden met helderheid en kleurverzadiging. De tint is de definitie van het pure kleurgehalte, te beginnen met de drie basiskleuren rood, groen en blauw tot alle tussenkleuren zoals oranje, geel, paars of magenta.

#### **Kleurverzadiging :**

De kracht en expressie van een kleurtoon wordt kleurverzadiging genoemd. Hoe hoger de kleurverzadiging, hoe intenser elke kleurtint. Omgekeerd, wanneer de kleurverzadiging wordt verminderd, wordt een kleurtoon steeds vager, totdat uiteindelijk alleen grijs overblijft zonder enige kleurinformatie.

#### **Helderheid:**

De helderheid bepaalt de lichtsterkte van een bepaalde kleurtint bij een bepaalde kleurverzadiging. 100% helderheid geeft de kleur wit, 0% de kleur zwart en 50% helderheid komt overeen met de zuivere kleurtint.

Vertaling :

Andre Van Bastelaer